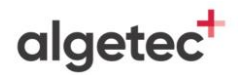

## **INSTRUÇÕES GERAIS**

- 1. Neste experimento, você irá identificar parasitas a partir do método de centrífugo-flutuação – Método de Faust.
- 2. Utilize a seção **"Recomendações de Acesso"** para melhor aproveitamento da experiência virtual e para respostas às perguntas frequentes a respeito do VirtuaLab.
- 3. Caso não saiba como manipular o Laboratório Virtual, utilize o **"Tutorial VirtuaLab"** presente neste Roteiro.
- 4. Caso já possua familiaridade com o Laboratório Virtual, você encontrará as instruções para realização desta prática na subseção **"Procedimentos"**.
- 5. Ao finalizar o experimento, responda aos questionamentos da seção **"Avaliação de Resultados"**.

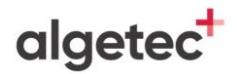

## **RECOMENDAÇÕES DE ACESSO**

## **PARA ACESSAR O VIRTUALAB**

#### **ATENÇÃO:**

O LABORATÓRIO VIRTUAL **DEVE SER ACESSADO POR COMPUTADOR**. ELE NÃO DEVE SER ACESSADO POR CELULAR OU TABLET.

O REQUISITO MÍNIMO PARA O SEU COMPUTADOR É UMA **MEMÓRIA RAM DE 4 GB**.

SEU PRIMEIRO ACESSO SERÁ UM POUCO MAIS LENTO, POIS ALGUNS PLUGINS SÃO BUSCADOS NO SEU NAVEGADOR. A PARTIR DO SEGUNDO ACESSO, A VELOCIDADE DE ABERTURA DOS EXPERIMENTOS SERÁ MAIS RÁPIDA.

- **1.** Caso utilize o Windows 10, dê preferência ao navegador Google Chrome;
- **2.** Caso utilize o Windows 7, dê preferência ao navegador Mozilla Firefox;
- **3.** Feche outros programas que podem sobrecarregar o seu computador;
- **4.** Verifique se o seu navegador está atualizado;
- **5.** Realize teste de velocidade da internet.

Na página a seguir, apresentamos as duas principais dúvidas na utilização dos Laboratórios Virtuais. Caso elas não se apliquem ao seu problema, consulte a nossa seção de **"Perguntas Frequentes"**, disponível em:<https://algetec.movidesk.com/kb/pt-br/>

Neste mesmo link, você poderá **usar o chat** ou **abrir um chamado** para o contato com nossa central de suporte. Se preferir, utilize os QR CODEs para um contato direto por Whatsapp (8h às 18h) ou para direcionamento para a central de suporte. Conte conosco!

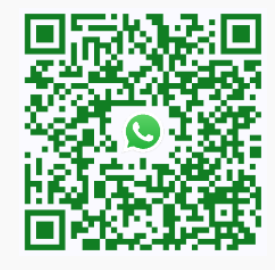

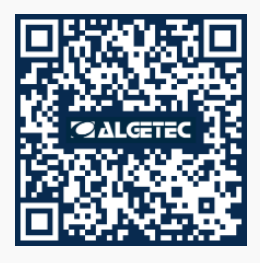

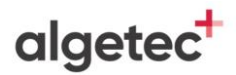

### **PERGUNTAS FREQUENTES**

#### **1. O laboratório virtual está lento, o que devo fazer?**

- a) No Google Chrome, clique em "Configurações" -> "Avançado" -> "Sistema" -> "Utilizar aceleração de hardware sempre que estiver disponível". Habilite a opção e reinicie o navegador.
- b) Verifique as configurações do driver de vídeo ou equivalente. Na área de trabalho, clique com o botão direito do mouse. Escolha "Configurações gráficas" e procure pela configuração de performance. Escolha a opção de máximo desempenho.

Obs.: Os atalhos e procedimentos podem variar de acordo com o driver de vídeo instalado na máquina.

- c) Feche outros aplicativos e abas que podem sobrecarregar o seu computador.
- d) Verifique o uso do disco no Gerenciador de Tarefas (Ctrl + Shift + Esc) -> "Detalhes". Se estiver em 100%, feche outros aplicativos ou reinicie o computador.

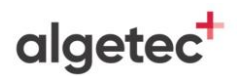

#### **2. O laboratório apresentou tela preta, como proceder?**

- a) No Google Chrome, clique em "Configurações" -> "Avançado" -> "Sistema" -> "Utilizar aceleração de hardware sempre que estiver disponível". Habilite a opção e reinicie o navegador. Caso persista, desative a opção e tente novamente.
- b) Verifique as configurações do driver de vídeo ou equivalente. Na área de trabalho, clique com o botão direito do mouse. Escolha "Configurações gráficas" e procure pela configuração de performance. Escolha a opção de máximo desempenho.

Obs.: Os atalhos e procedimentos podem variar de acordo com o driver de vídeo instalado na máquina.

c) Verifique se o navegador está atualizado.

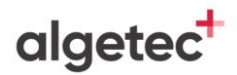

## **DESCRIÇÃO DO LABORATÓRIO**

### **MATERIAIS NECESSÁRIOS**

- Alça de platina;
- Bastão de vidro;
- Béquer 500 mL com hipoclorito de sódio;
- Béquer de 250 mL;
- Centrífuga;
- Coletor com amostra de fezes;
- Conta gotas com lugol;
- Funil;
- Gaze;
- Lâmina de vidro;
- Lamínula;
- Microscópio;
- Pipeta Pasteur;
- Pisseta com água destilada;
- Pisseta com sulfato de zinco a 33%;
- Suporte para tubo de ensaio;
- Tubo de ensaio.

algetec<sup>+</sup>

### **PROCEDIMENTOS**

#### **1. SEGURANÇA DO EXPERIMENTO**

Higienize as mãos na pia. Coloque os equipamentos de proteção individual localizado no "Armário de EPIs". Nesse experimento, é obrigatório o uso de jaleco, luvas, óculos de proteção e máscara.

#### **2. HOMOGENEIZANDO A AMOSTRA**

Identifique o coletor e a lâmina. Abra o coletor e coloque a amostra no béquer. Coloque 50 mL de água destilada no béquer e homogeneíze com auxílio do bastão de vidro. Coloque o funil no tubo de ensaio. Coloque duas gazes dentro do funil. Filtre a solução diluída no tubo de ensaio. Retire a gaze e funil do tubo de ensaio.

#### **3. CENTRIFUGANDO A AMOSTRA**

Abra a centrífuga. Mova o tubo de ensaio para a centrífuga, por 1 minuto e 2500 rpm. Retire o tubo de ensaio, o sobrenadante será descartado na pia, e o tubo de ensaio encaminhado para a bancada. Adicione 10 mL de água destilada e mova o tubo de ensaio para a centrífuga por 1 minuto. Retire o tubo de ensaio, o sobrenadante será descartado na pia, e o tubo de ensaio encaminhado para a bancada. Adicione 10 mL de sulfato de zinco a 33% e mova o tubo de ensaio para a centrífuga por 1 minuto. Retire o tubo de ensaio e coloque na bancada.

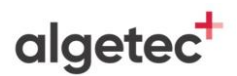

#### **4. PREPARANDO A LÂMINA**

Com auxílio da alça de platina, colete uma pequena amostra do sobrenadante do tubo e transfira para a lâmina de vidro. Adicione uma gota de lugol. Coloque a lamínula sobre a amostra.

#### **5. VISUALIZANDO A LÂMINA NO MICROSCÓPIO**

Direcione a lâmina de vidro para o microscópio. Ligue o microscópio e posicione a lâmina sobre a platina. Visualize a lâmina na objetiva de 40x. Atente-se à instrução que, para movimentação do revólver ou para efetuar as configurações de posicionamento dos parafusos, condensador ou diafragma, deve-se clicar com o botão esquerdo do mouse sobre a área desejada e movimentar o cursor do mouse para direita ou esquerda.

#### **6. AVALIANDO OS RESULTADOS**

Siga para a seção "Avaliação dos Resultados", localizada na página 08 deste roteiro, e responda de acordo com o que foi observado no experimento, associando também com os conhecimentos aprendidos sobre o tema.

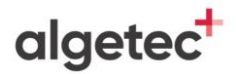

# **AVALIAÇÃO DOS RESULTADOS**

1. Quais formas evolutivas podem ser identificadas através do método de Faust?

2. Faça um resumo da técnica analisada e cite dois benefícios da sua aplicação.

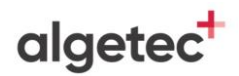

## **TUTORIAL VIRTUALAB**

### **1. SEGURANÇA DO EXPERIMENTO**

Visualize a pia clicando com o botão esquerdo do mouse na câmera com o nome "Pia" localizada dentro do painel de visualização no canto superior esquerdo da tela. Se preferir, também pode ser utilizado o atalho do teclado "Alt+2".

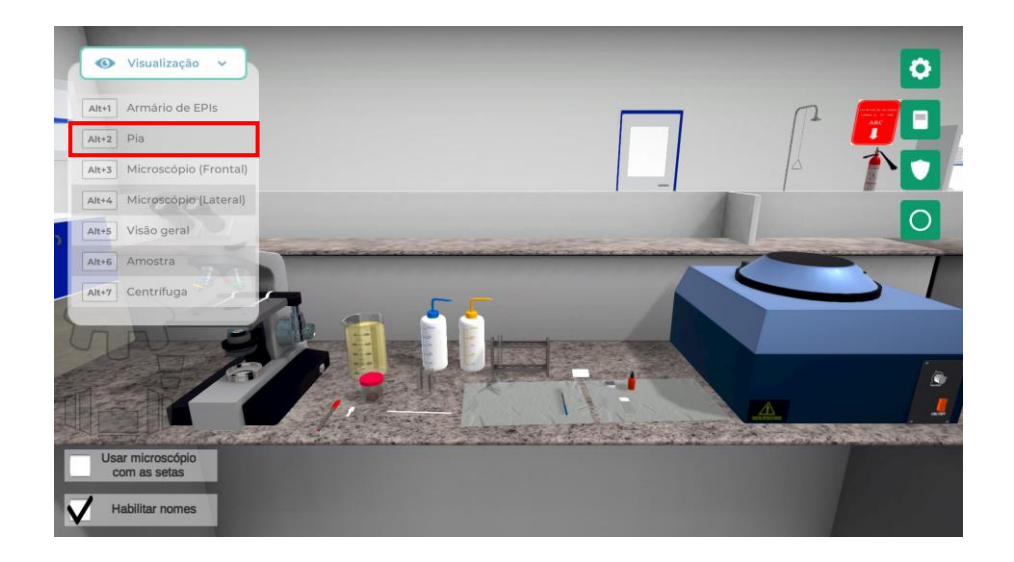

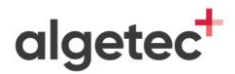

Lave as mãos clicando com o botão esquerdo do mouse sobre a torneira.

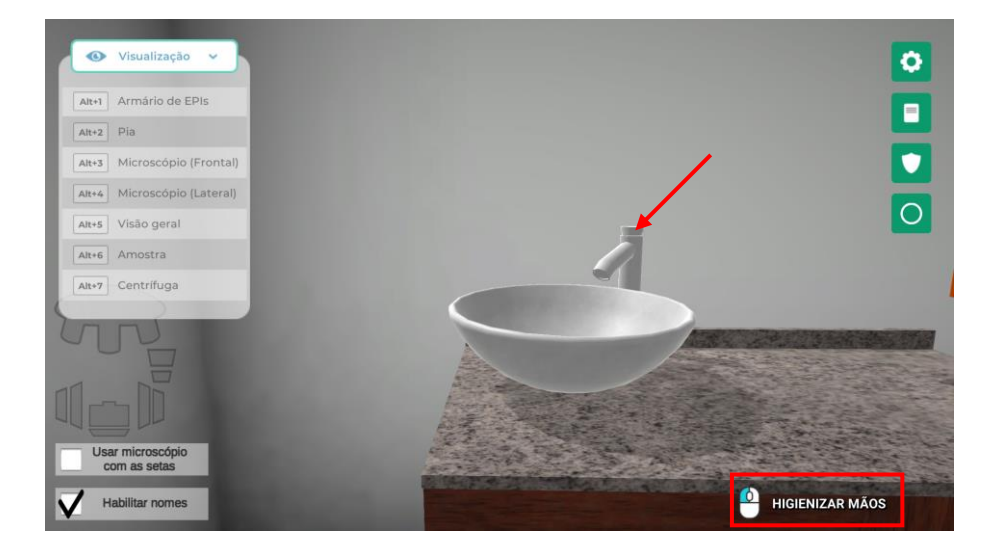

Visualize o armário de EPIs clicando com o botão esquerdo do mouse na câmera com o nome "Armário de EPIs" ou através do atalho do teclado "Alt+1".

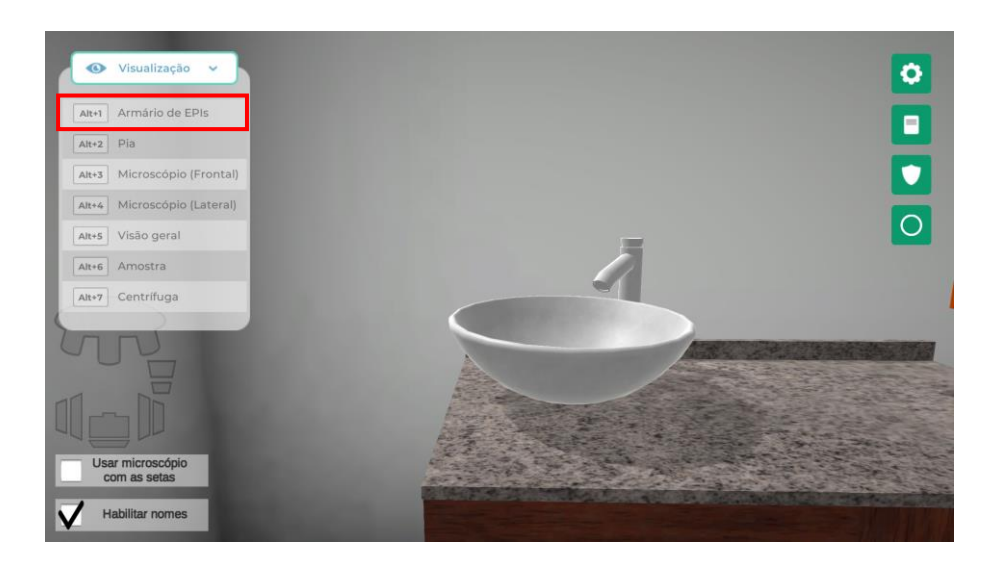

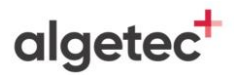

Abra o armário de EPIs clicando com o botão esquerdo do mouse sobre as portas.

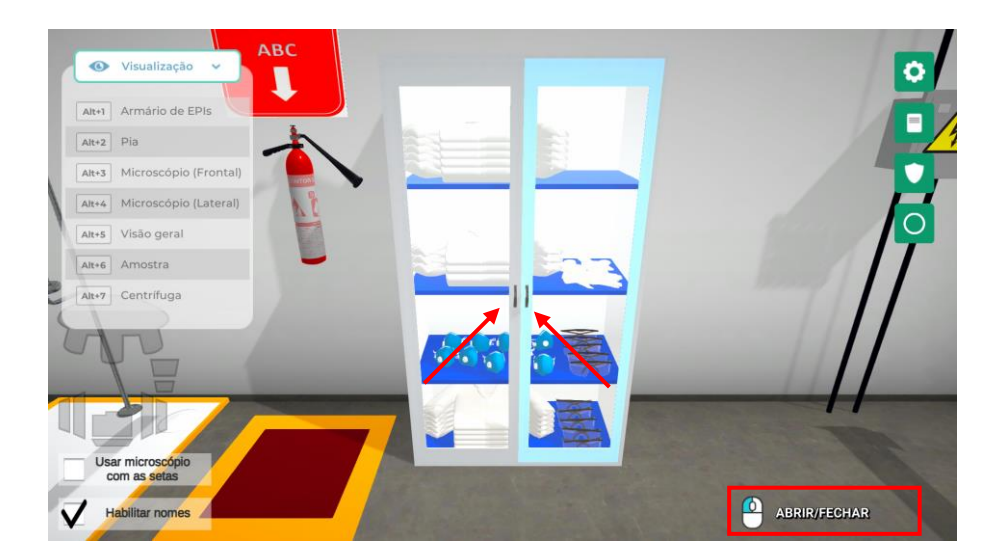

Selecione os EPIs necessários para a realização do ensaio clicando com o botão esquerdo do mouse sobre eles. Nesse experimento, é obrigatório o uso de jaleco, luvas, óculos de proteção e máscara.

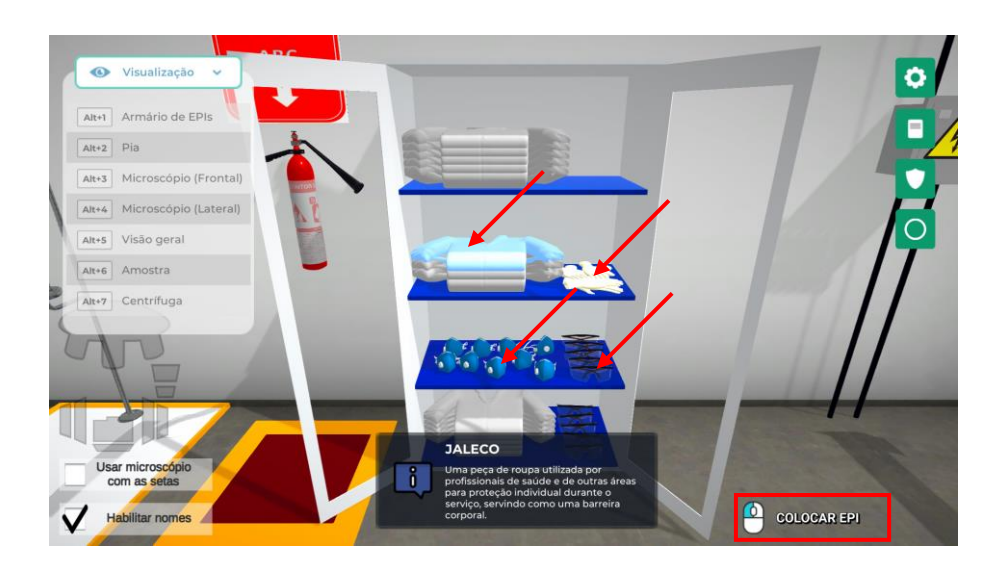

algetec<sup>+</sup>

### **2. HOMOGENEIZANDO A AMOSTRA**

Visualize a bancada clicando com o botão esquerdo do mouse na câmera com o nome "Amostra" ou através do atalho do teclado "Alt+6".

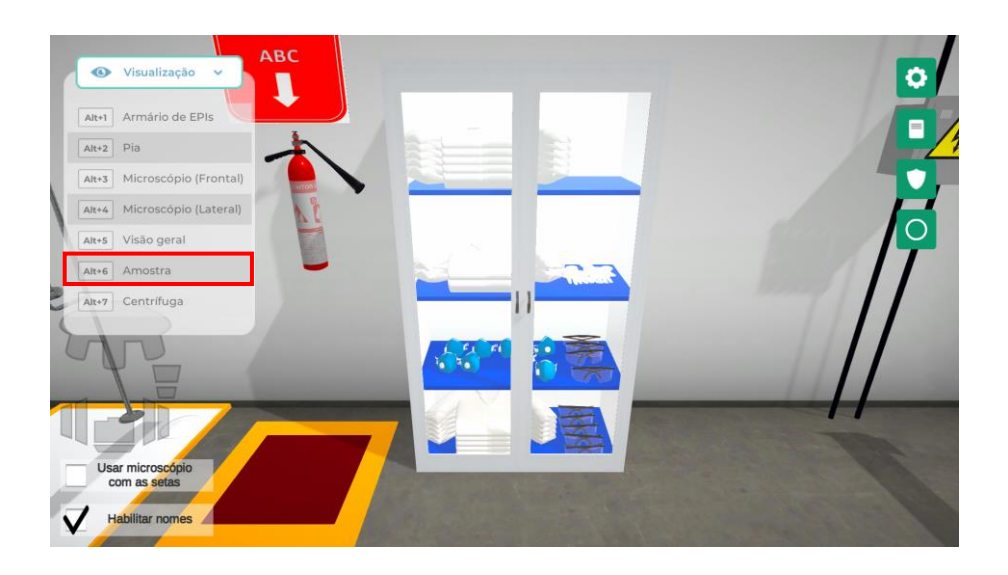

Identifique o coletor clicando com o botão esquerdo do mouse sobre a caneta.

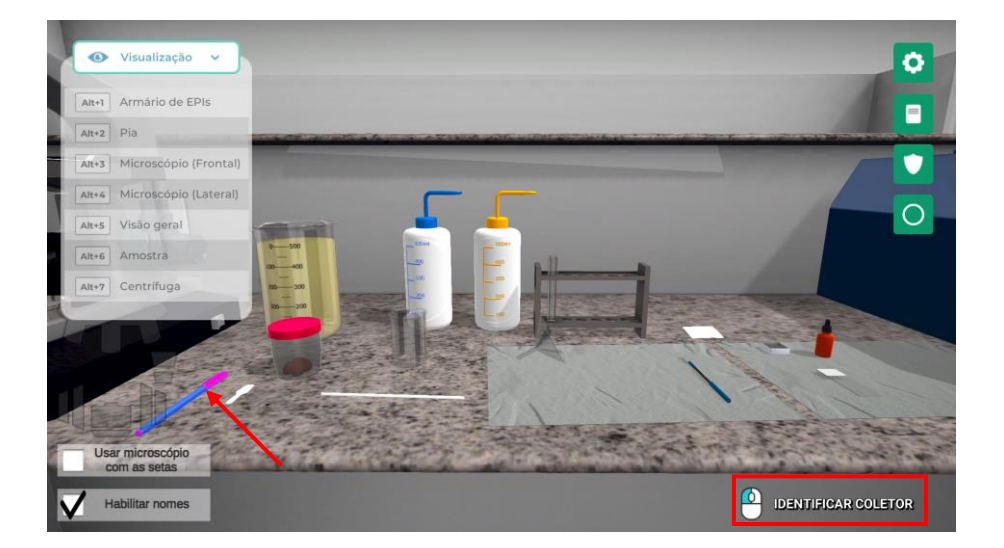

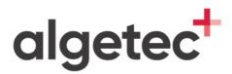

Identifique a lâmina clicando com o botão esquerdo do mouse sobre a caneta.

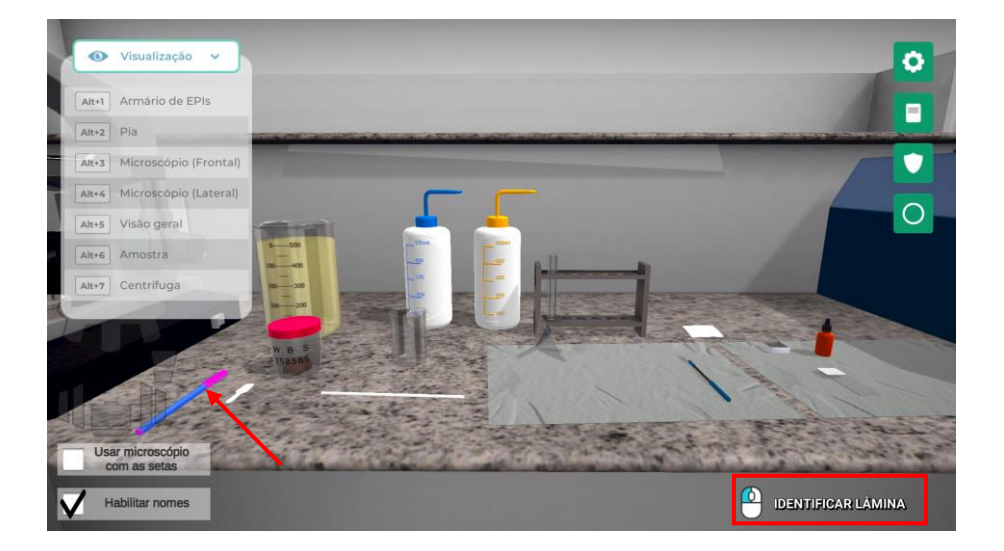

Abra o coletor clicando com o botão esquerdo do mouse na tampa do coletor.

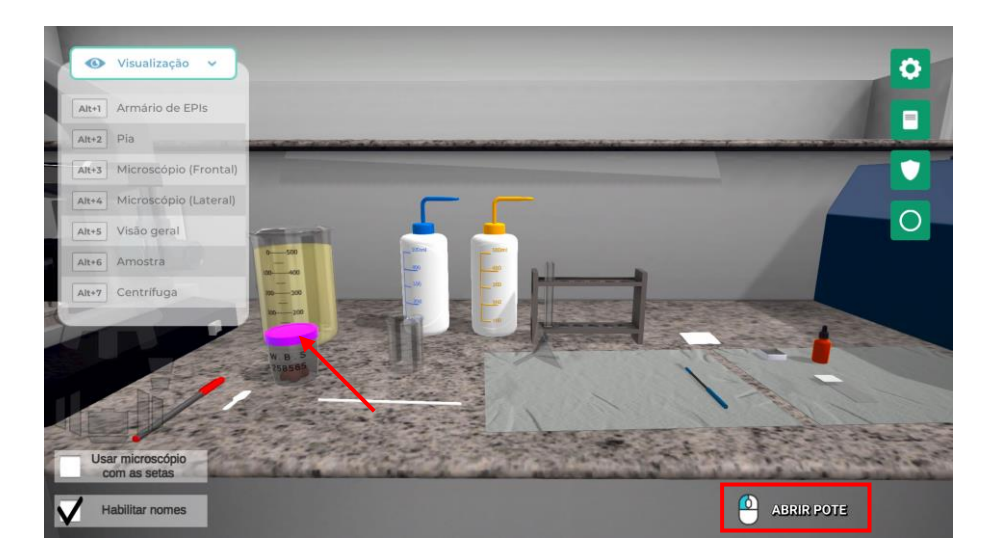

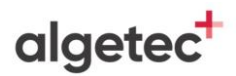

Mova a amostra clicando com o botão esquerdo do mouse sobre a espátula de plástico.

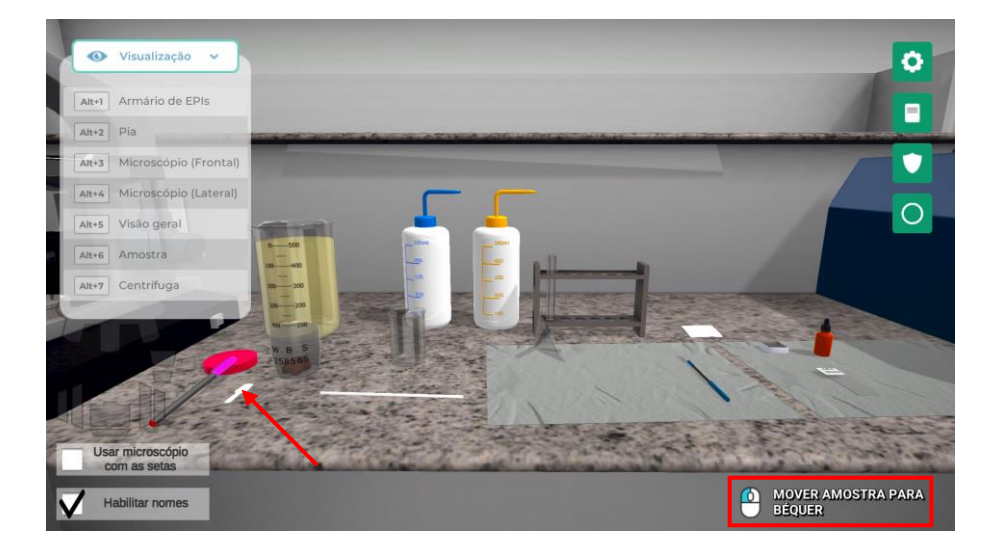

Adicione a água destilada clicando com o botão esquerdo do mouse na pisseta.

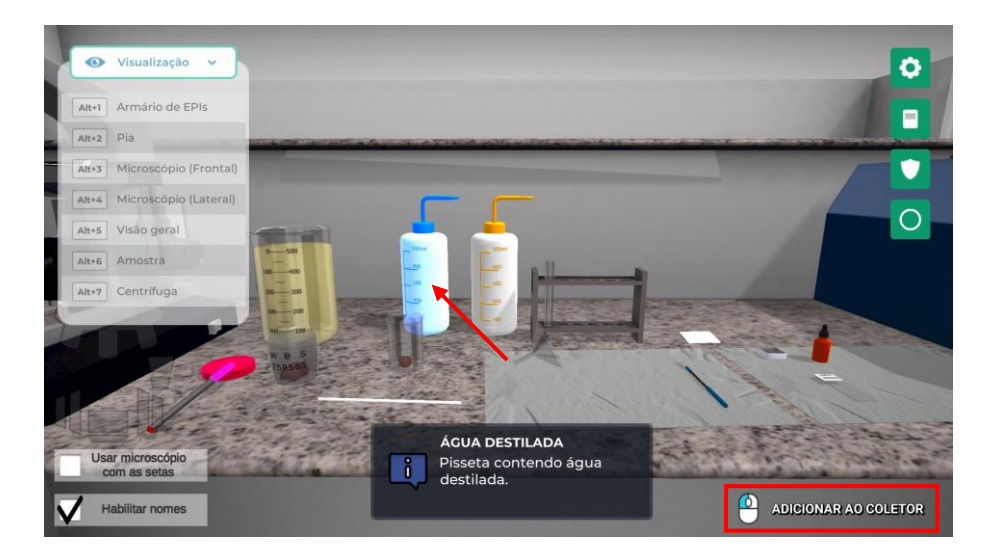

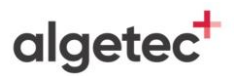

Homogeneíze a amostra clicando com o botão esquerdo do mouse no bastão de vidro.

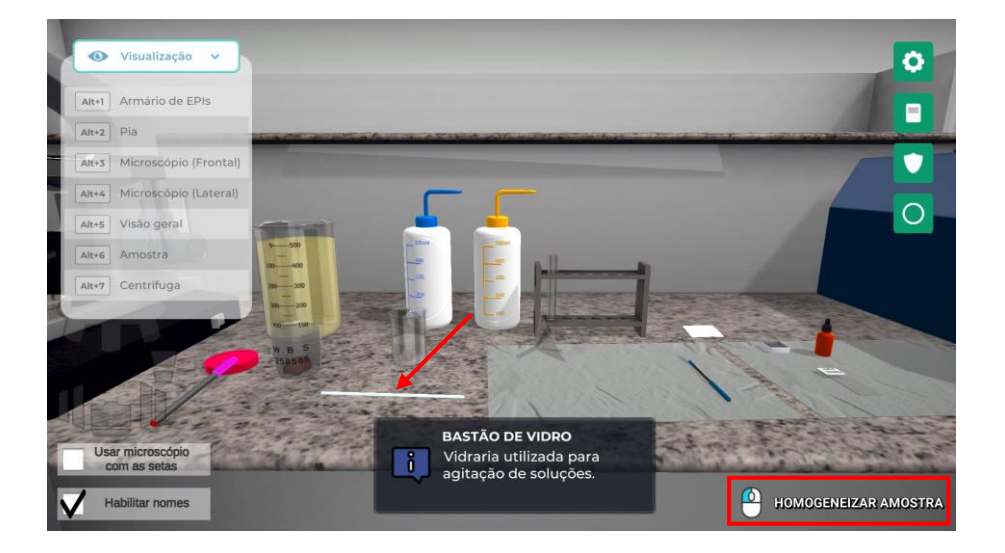

Coloque o funil clicando com o botão esquerdo do mouse no funil.

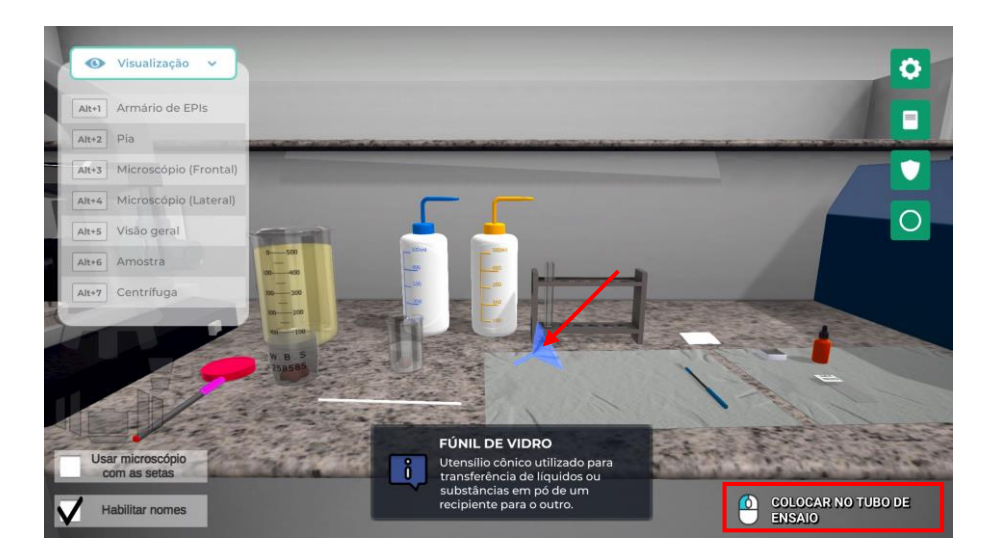

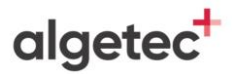

Coloque a gaze no funil clicando com o botão esquerdo do mouse na gaze.

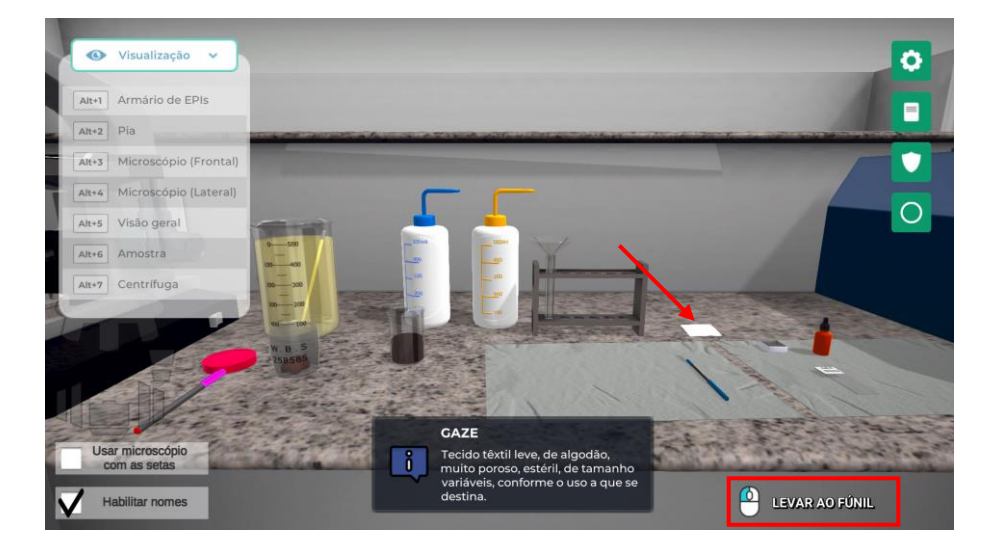

Filtre a amostra no tubo de ensaio clicando com o botão esquerdo do mouse sobre o béquer.

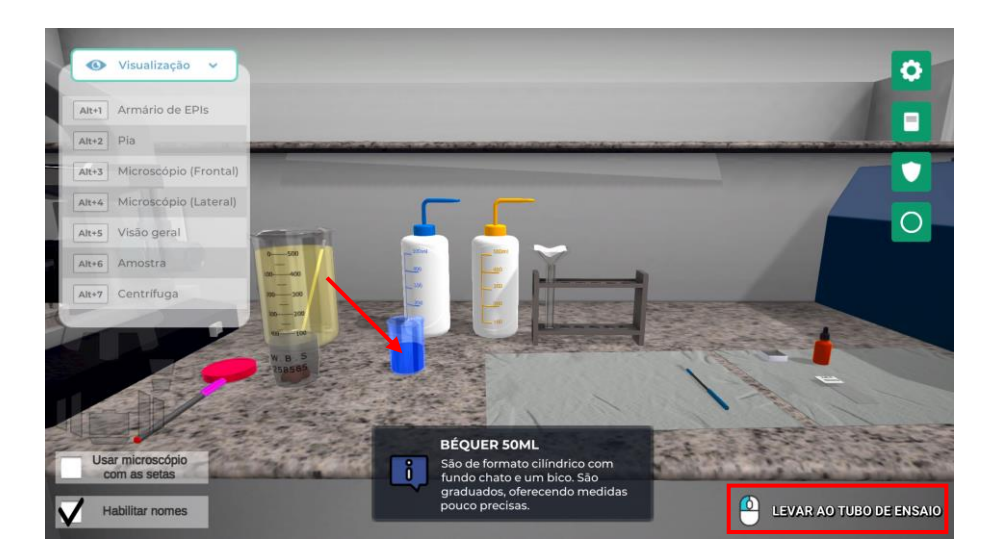

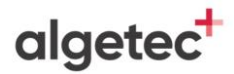

Retire o funil clicando com o botão esquerdo do mouse no funil.

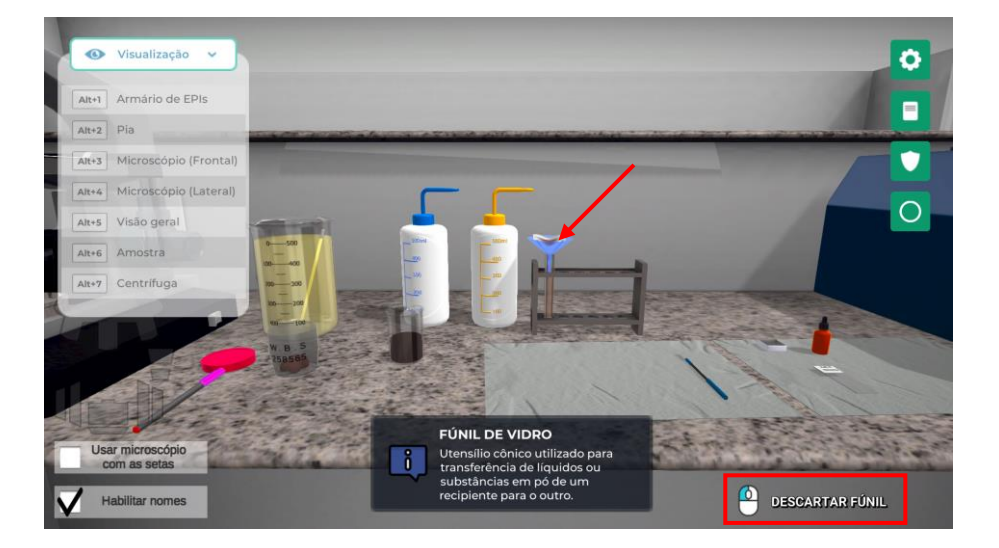

Visualize a centrífuga clicando com o botão esquerdo do mouse na câmera com o nome "Centrífuga" ou através do atalho do teclado "Alt+7".

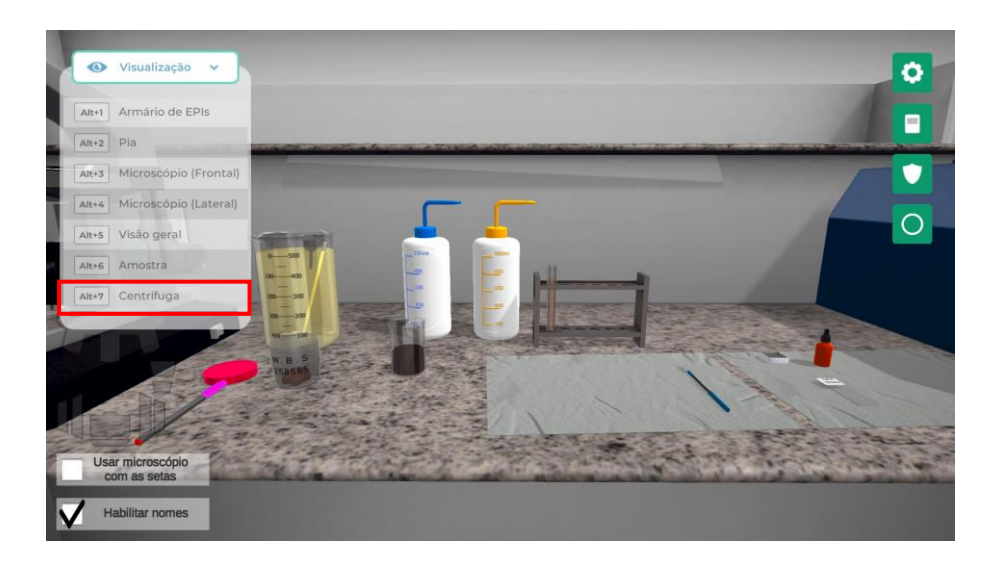

## algetec<sup>+</sup>

## **3. CENTRÍFUGANDO A AMOSTRA**

Abra a tampa da centrífuga clicando com o botão esquerdo do mouse na centrífuga.

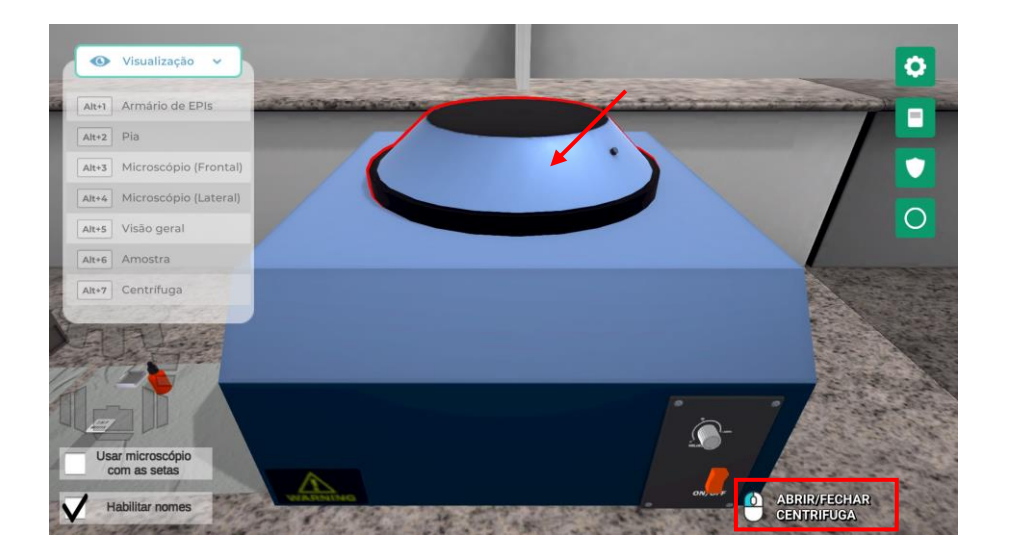

Visualize a amostra clicando com o botão esquerdo do mouse na câmera com o nome "Amostra" ou através do atalho do teclado "Alt+6".

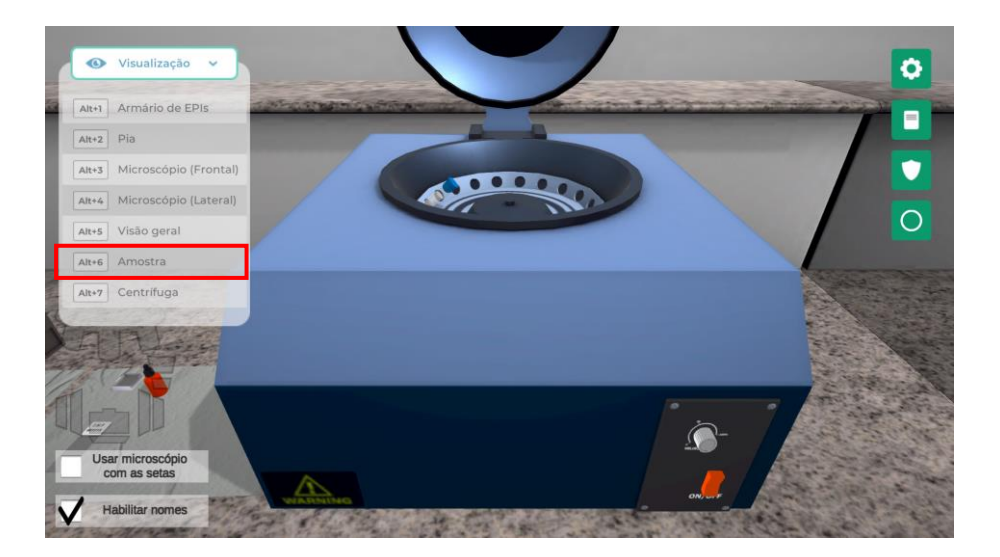

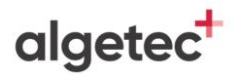

Mova o tubo de ensaio clicando com o botão esquerdo do mouse no tubo de ensaio.

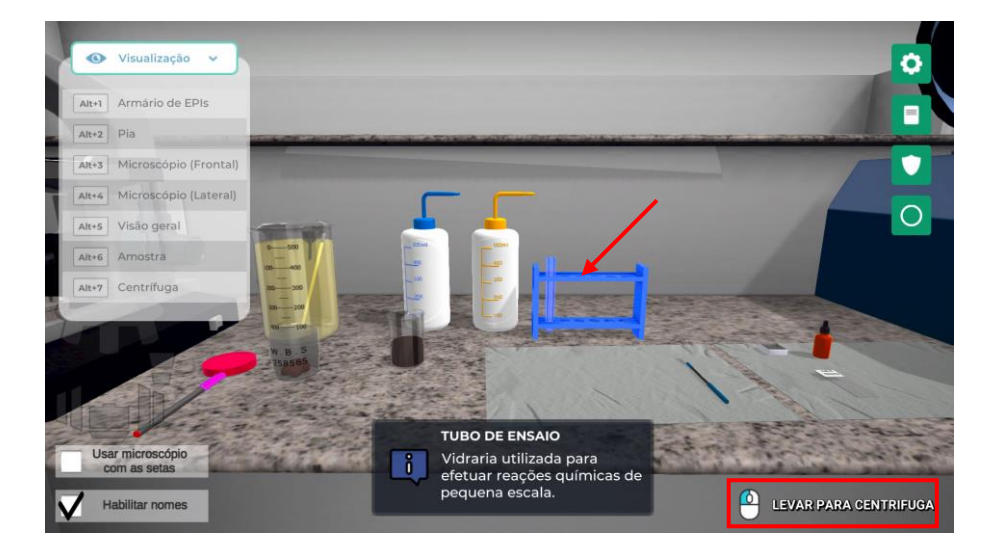

Feche a tampa da centrífuga clicando com o botão esquerdo do mouse na centrífuga.

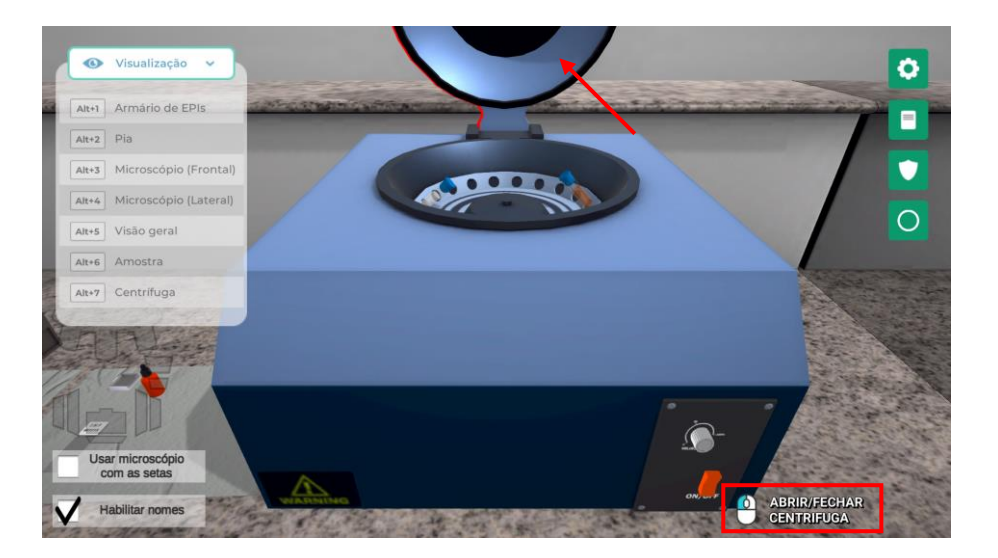

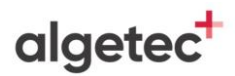

Aguarde por 1 minuto ou avance clicando com o botão esquerdo do mouse em "Pular".

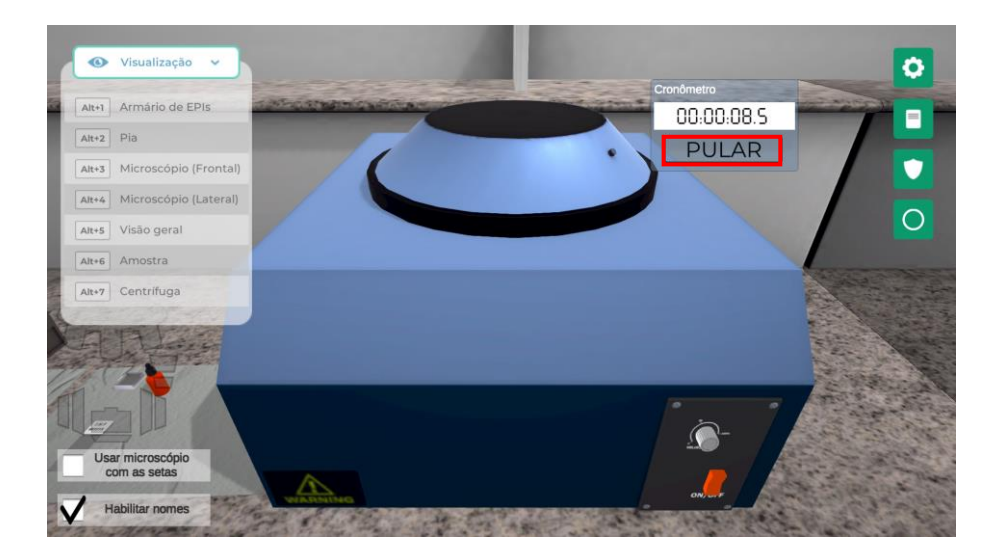

Transcorrido o tempo, o sobrenadante será descartado e o tubo de ensaio será encaminhado para a bancada. Adicione água ao tubo de ensaio clicando com o botão esquerdo do mouse na pisseta com água destilada.

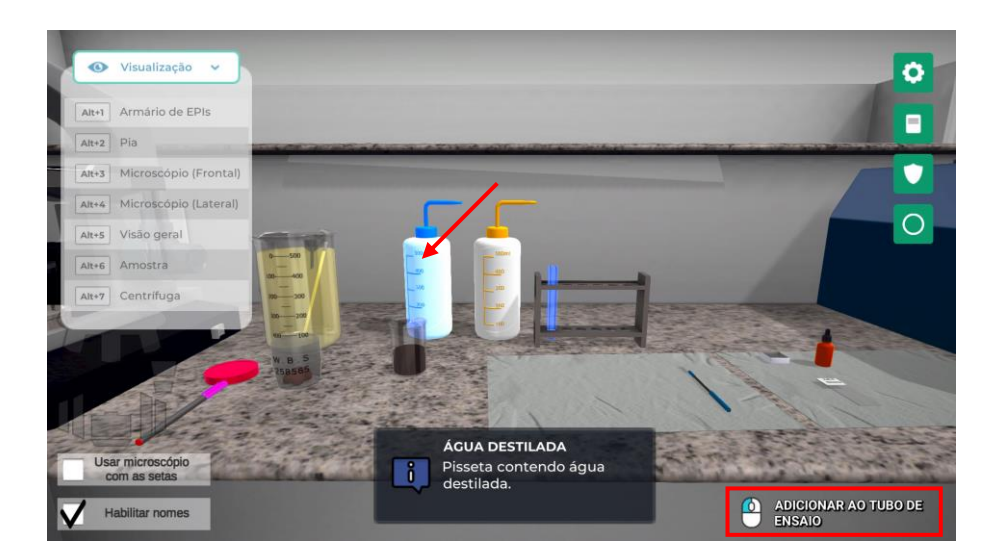

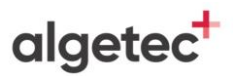

Visualize a centrífuga clicando com o botão esquerdo do mouse na câmera com o nome "Centrífuga" ou através do atalho do teclado "Alt+7".

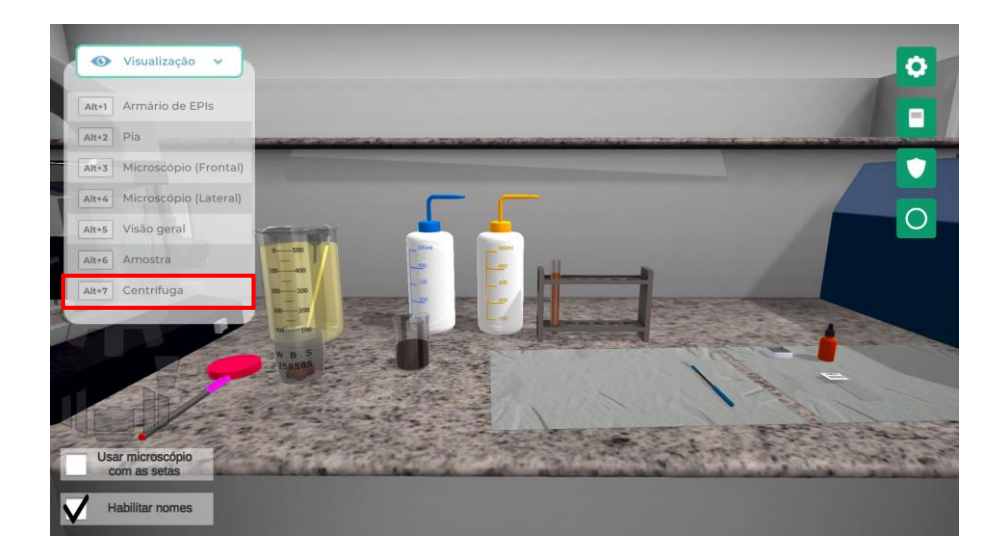

Abra a tampa da centrífuga clicando com o botão esquerdo do mouse na centrífuga.

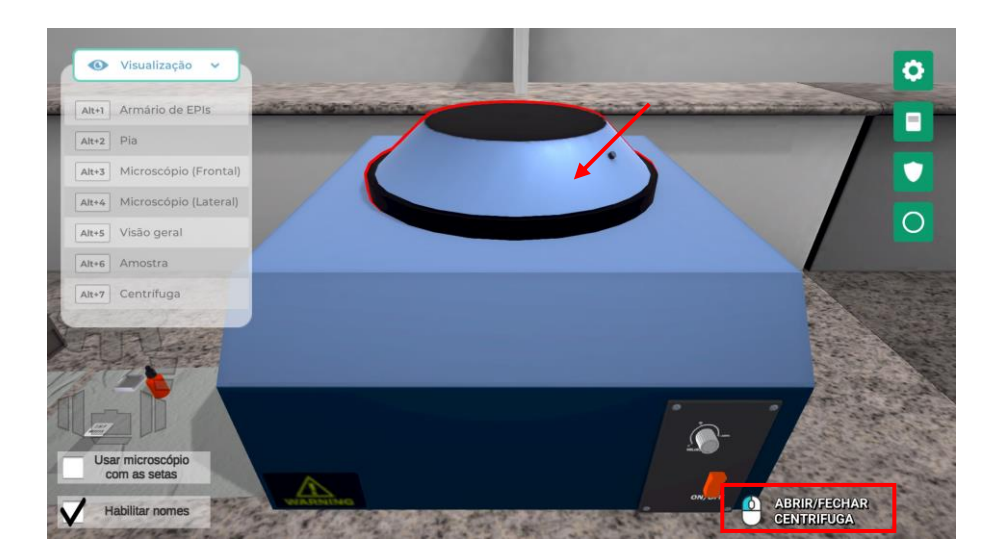

Visualize a amostra clicando com o botão esquerdo do mouse na câmera com o nome "Amostra" ou através do atalho do teclado "Alt+6".

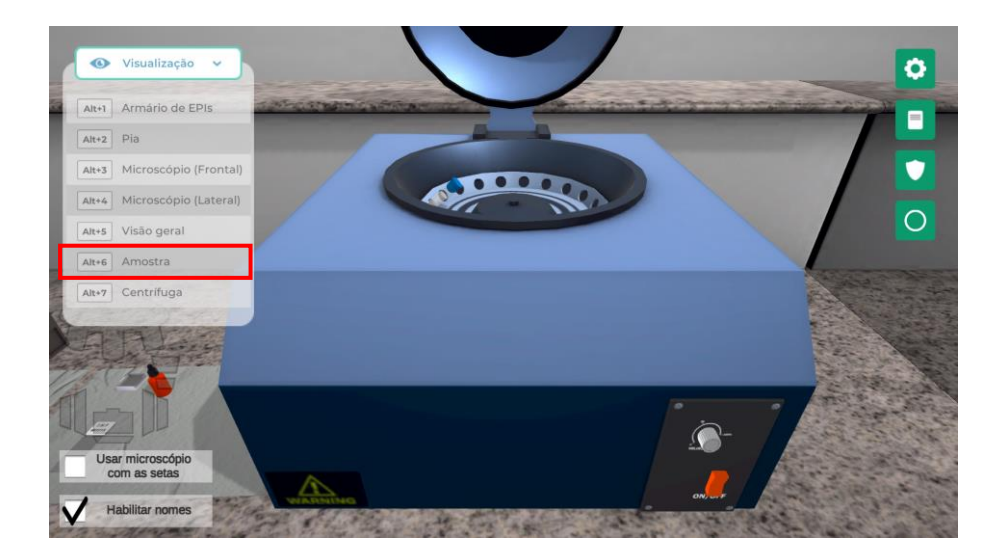

Mova o tubo de ensaio clicando com o botão esquerdo do mouse no tubo de ensaio.

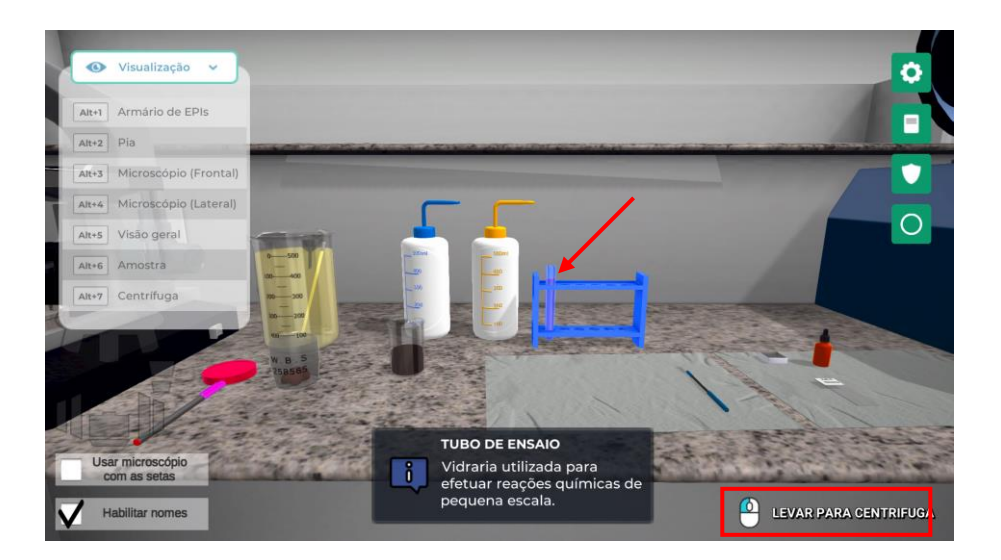

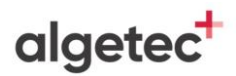

Feche a tampa da centrífuga clicando com o botão esquerdo do mouse na centrífuga.

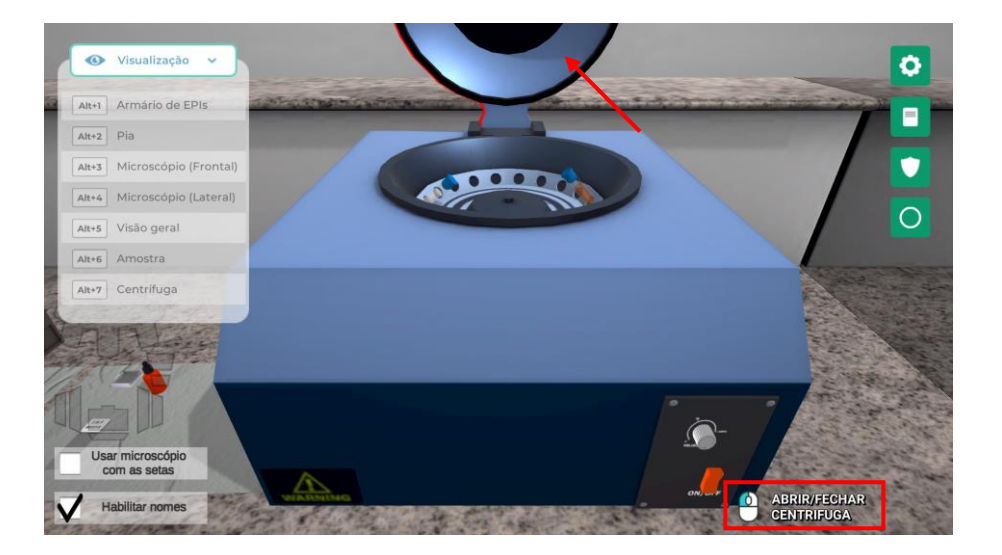

Aguarde por 1 minuto ou avance clicando com o botão esquerdo do mouse em "Pular".

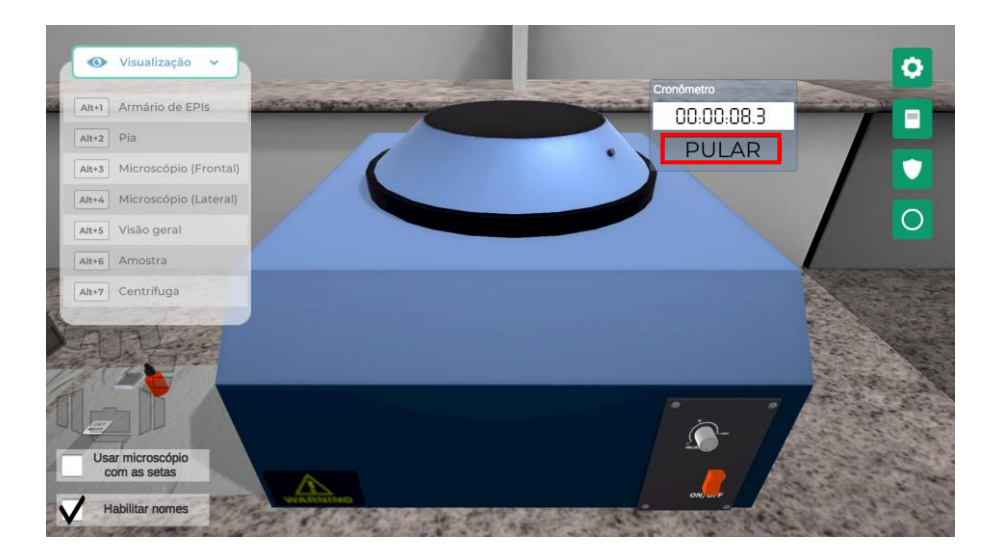

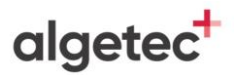

Transcorrido o tempo, o sobrenadante será descartado e o tubo de ensaio será encaminhado para a bancada. Adicione sulfato de zinco a 33% ao tubo de ensaio clicando com o botão esquerdo do mouse na pisseta indicada.

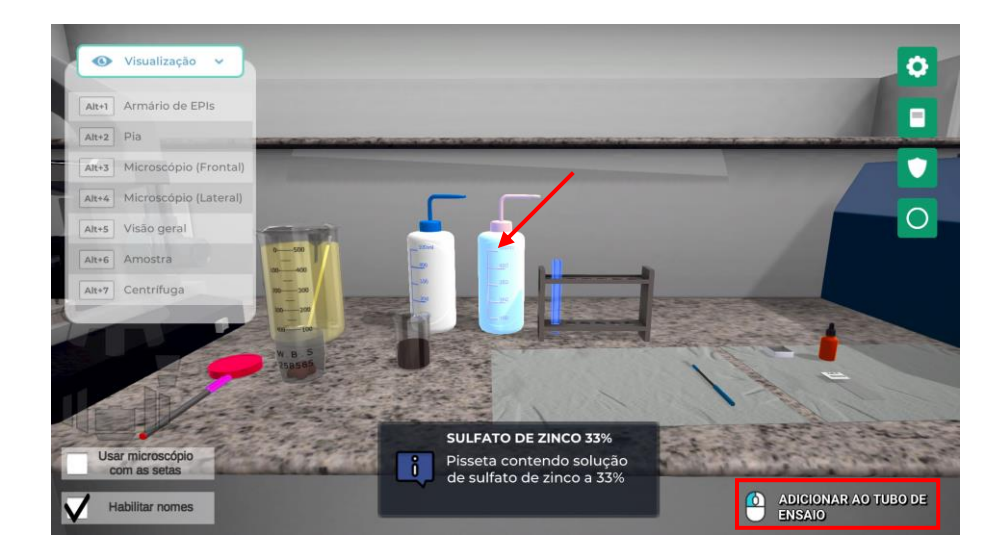

Visualize a centrífuga clicando com o botão esquerdo do mouse na câmera com o nome "Centrífuga" ou através do atalho do teclado "Alt+7".

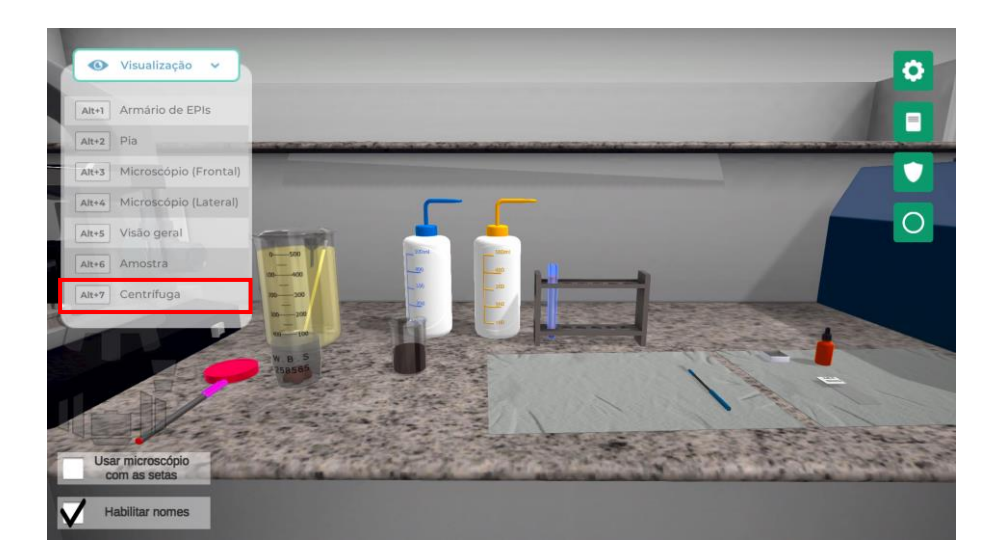

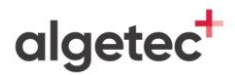

Abra a tampa da centrífuga clicando com o botão esquerdo do mouse na centrífuga.

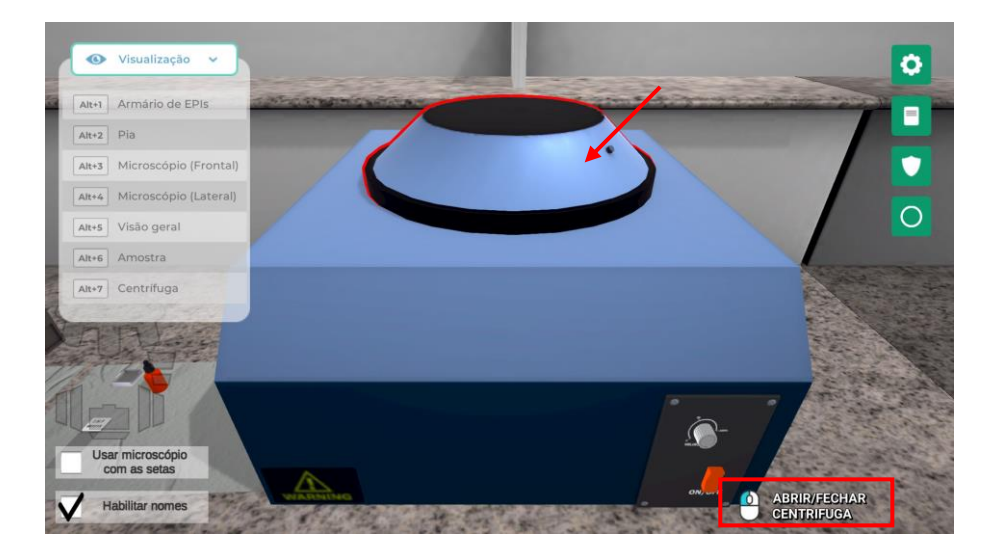

Visualize a amostra clicando com o botão esquerdo do mouse na câmera com o nome "Amostra" ou através do atalho do teclado "Alt+6".

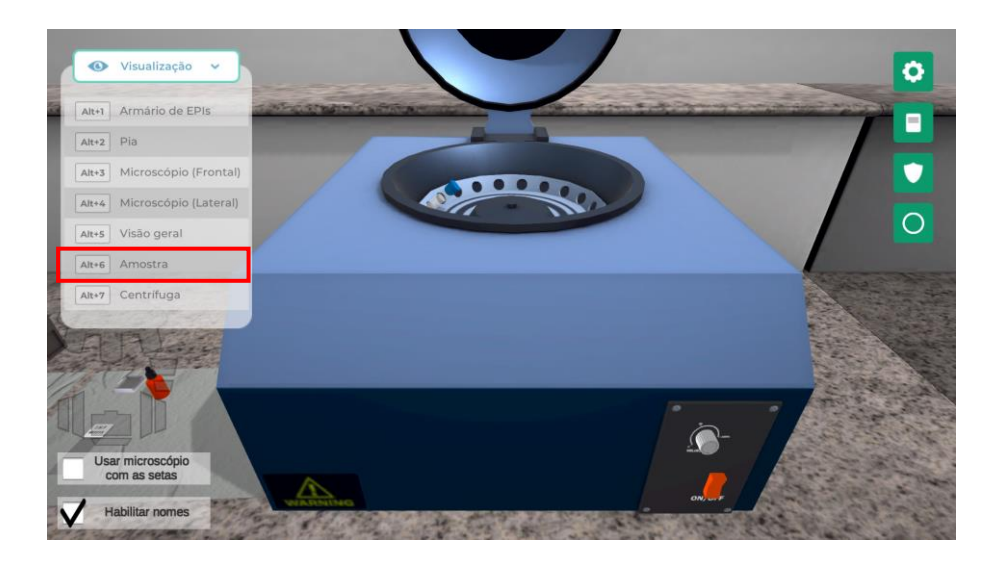

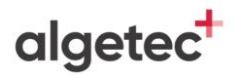

Mova o tubo de ensaio clicando com o botão esquerdo do mouse no tubo de ensaio.

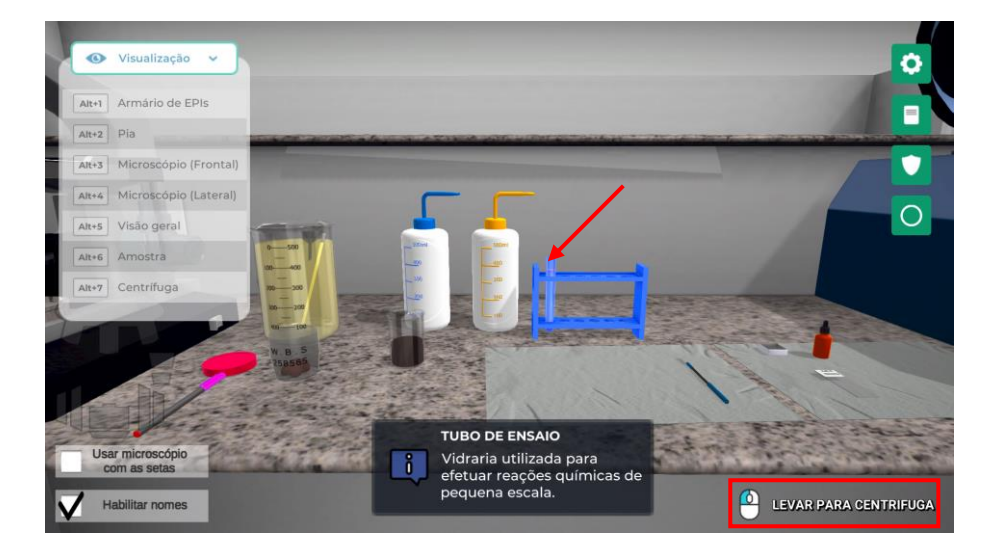

Feche a tampa da centrífuga clicando com o botão esquerdo do mouse na centrífuga.

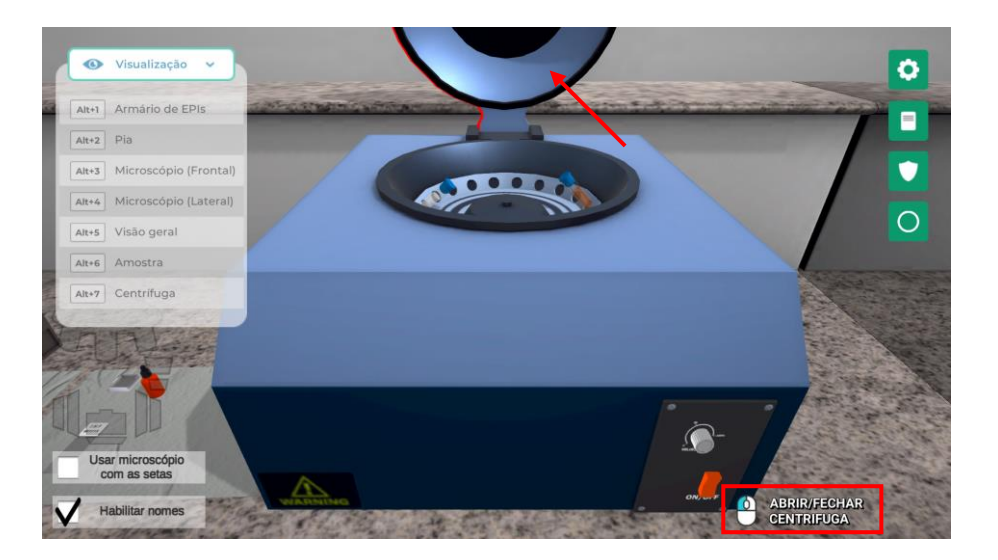

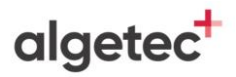

Aguarde por 1 minuto clique avance clicando com o botão esquerdo do mouse em "Pular".

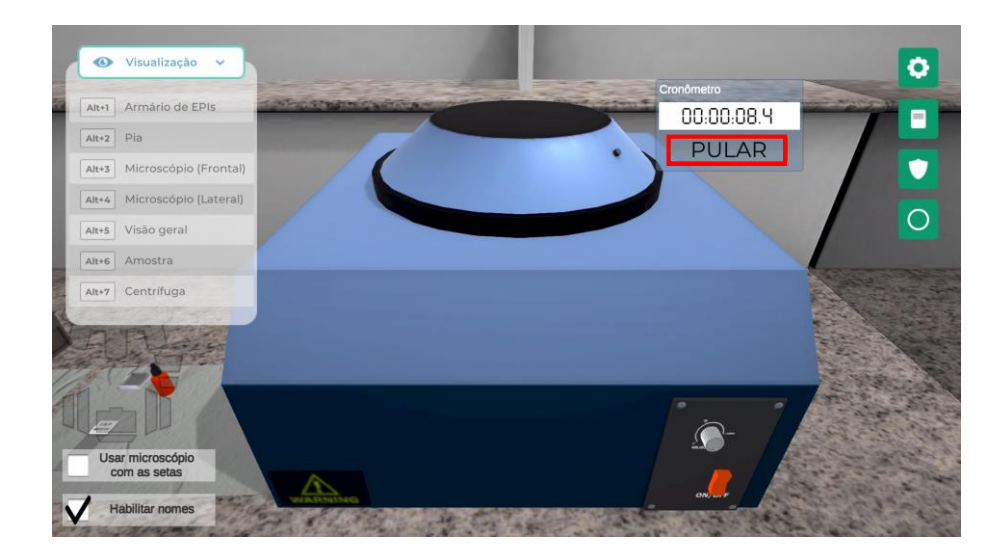

algetec<sup>+</sup>

## **4. PREPARANDO A LÂMINA**

Colete uma pequena amostra do sobrenadante clicando com o botão esquerdo do mouse na alça de platina.

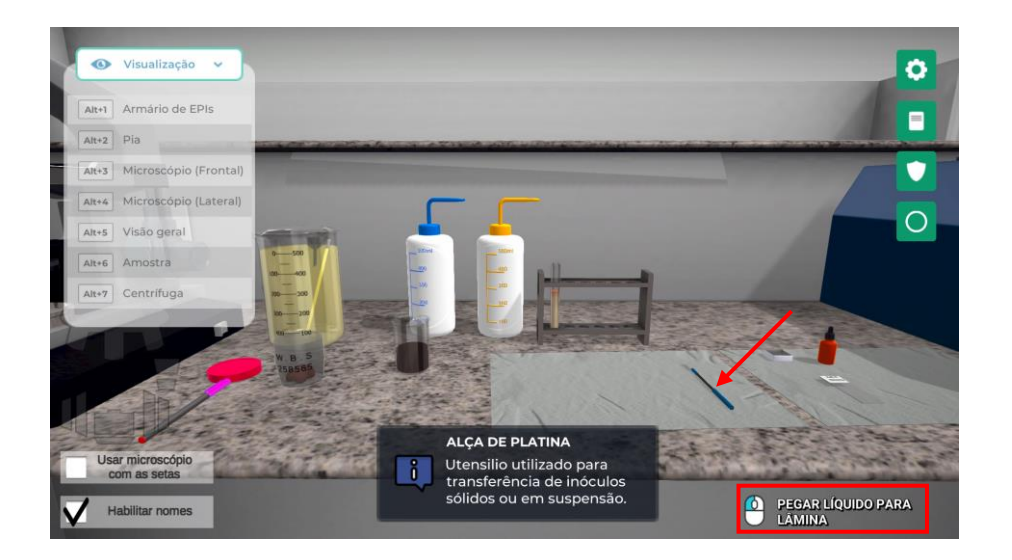

Coloque uma gota de lugol na lâmina clicando com o botão esquerdo do mouse no conta gotas contendo lugol.

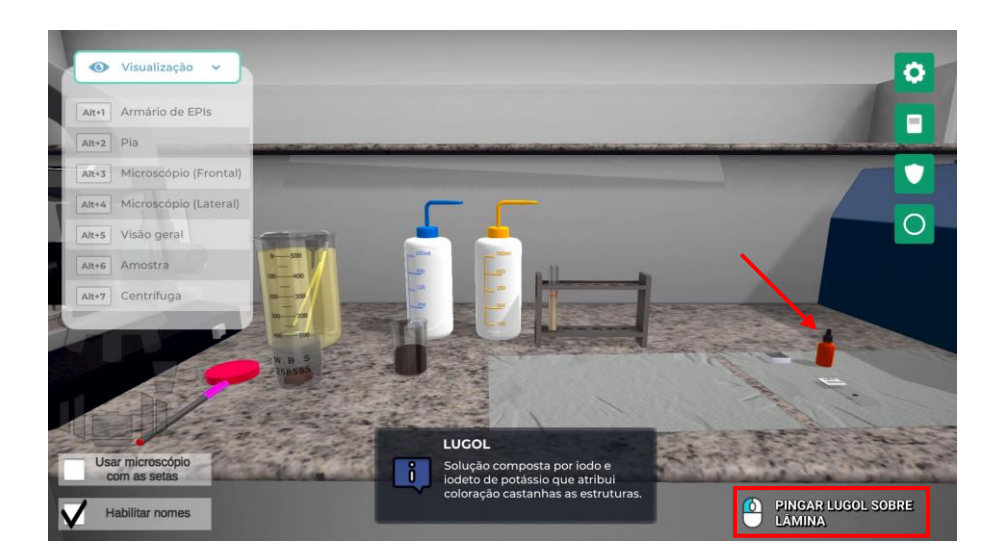

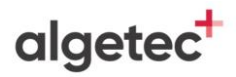

Coloque a lamínula sobre a amostra com lugol clicando com o botão esquerdo do mouse na lamínula.

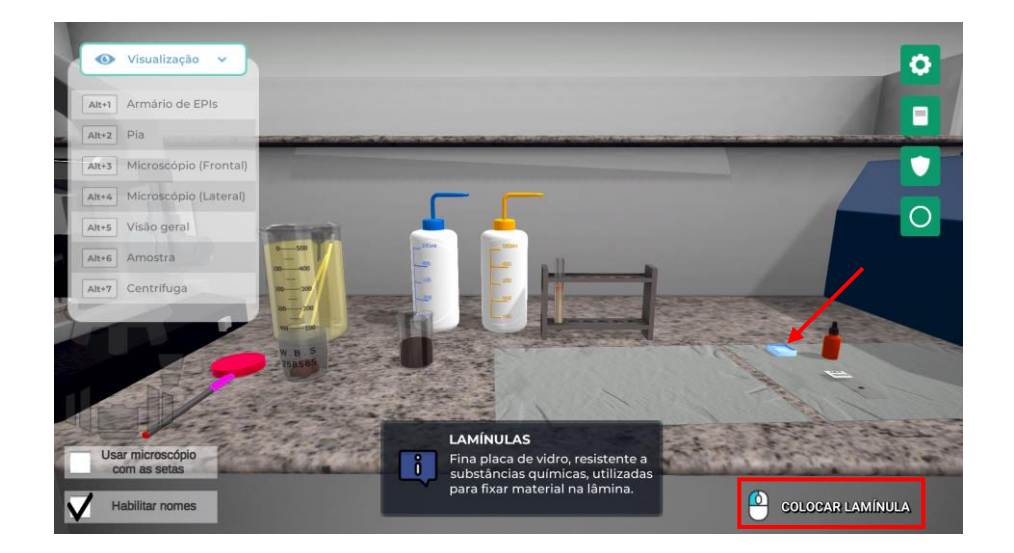

algetec<sup>+</sup>

## **5. VISUALIZANDO A LÂMINA NO MICROSCÓPIO**

Coloque a lâmina sobre a platina clicando com o botão esquerdo do mouse sobre a lâmina.

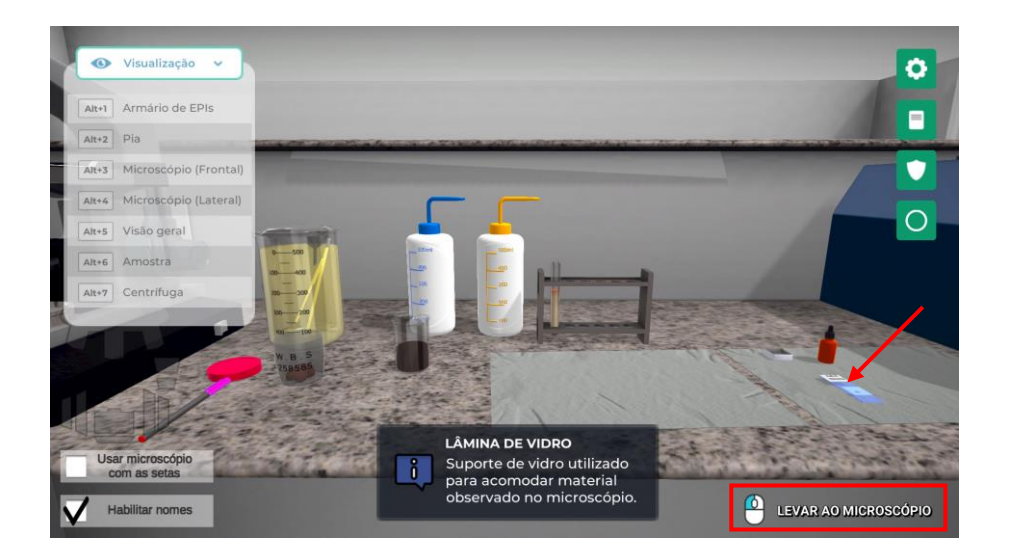

Visualize a lateral do microscópio clicando com o botão esquerdo do mouse na câmera com o nome "Microscópio (Lateral)" ou através do atalho do teclado "Alt+4".

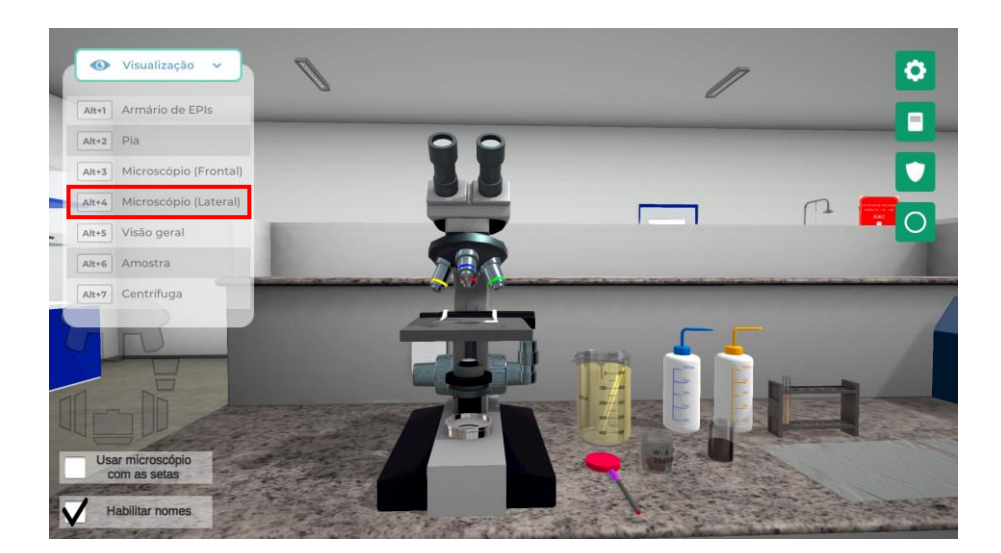

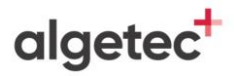

#### Ligue o microscópio clicando com o botão esquerdo do mouse no interruptor.

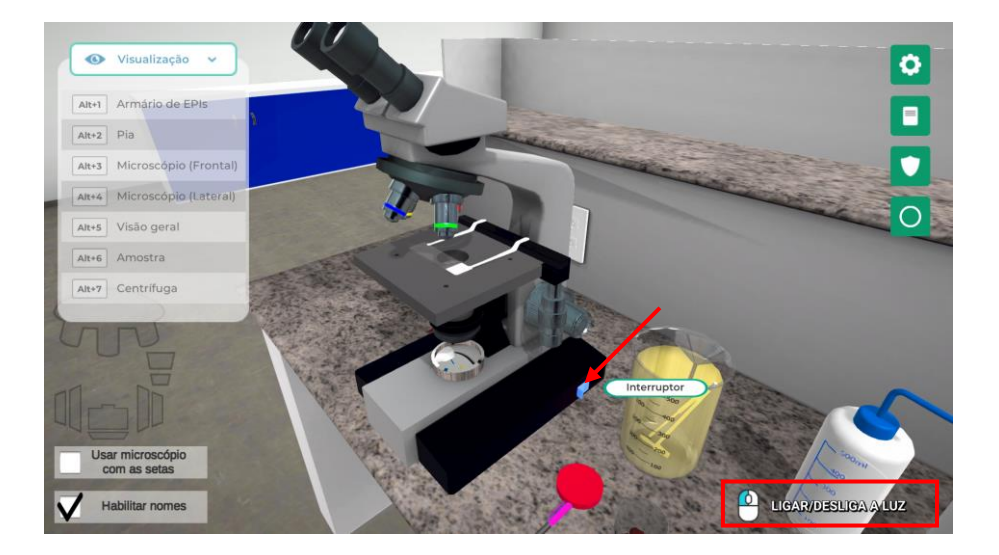

Visualize a frente do microscópio clicando com o botão esquerdo do mouse na câmera com o nome "Microscópio (Frontal)" ou através do atalho do teclado "Alt+3".

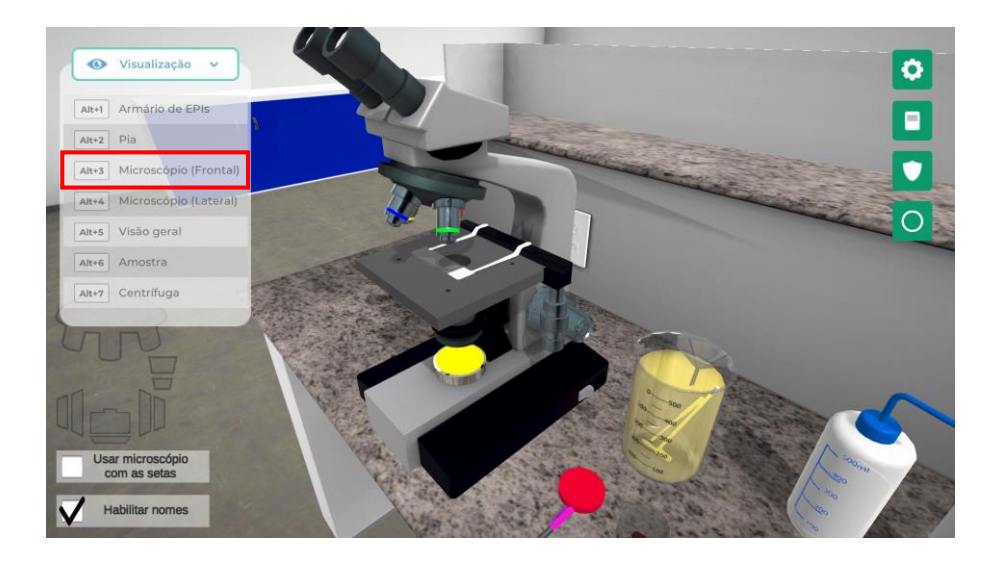

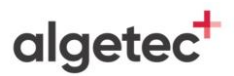

Visualize a lâmina clicando com o botão esquerdo do mouse sobre o ícone "ver ocular" localizado abaixo do ícone da engrenagem no canto superior direito da tela.

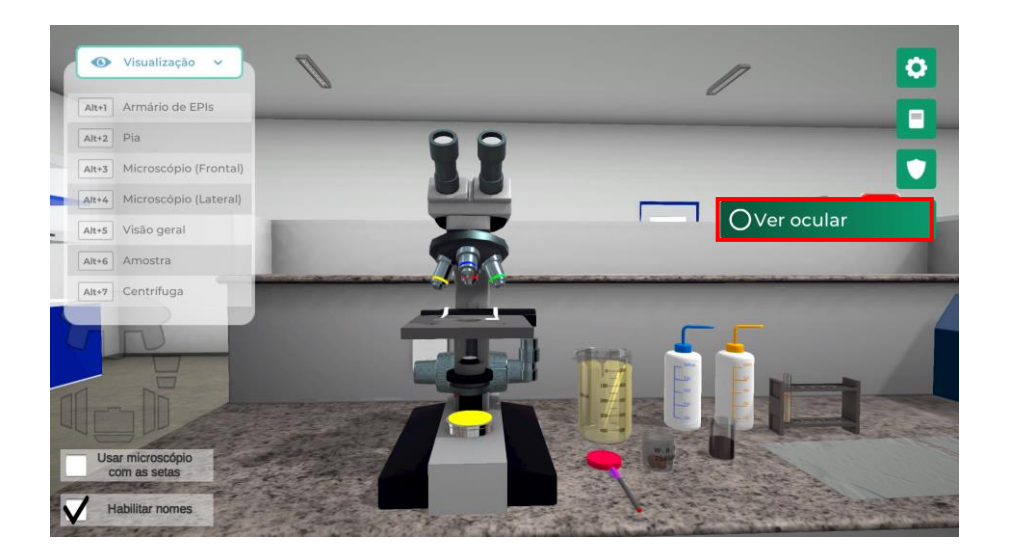

Se for necessário ajustar a iluminação, movimente o diafragma pressionando com o botão esquerdo do mouse sobre ele e arrastando o cursor à direita ou à esquerda.

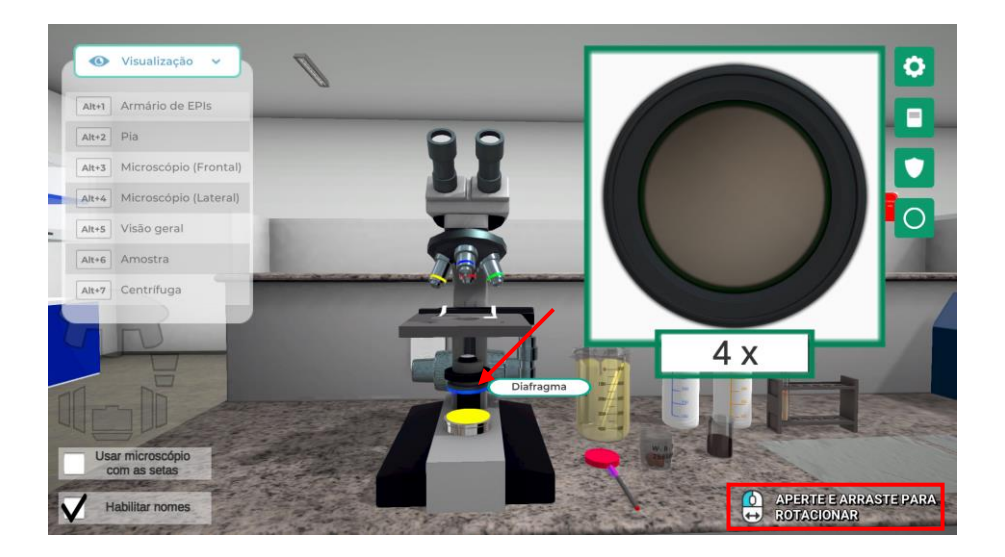

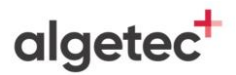

Realize o ajuste do foco pressionando o botão esquerdo do mouse sobre o parafuso macrométrico e movimentando o cursor à direita ou à esquerda.

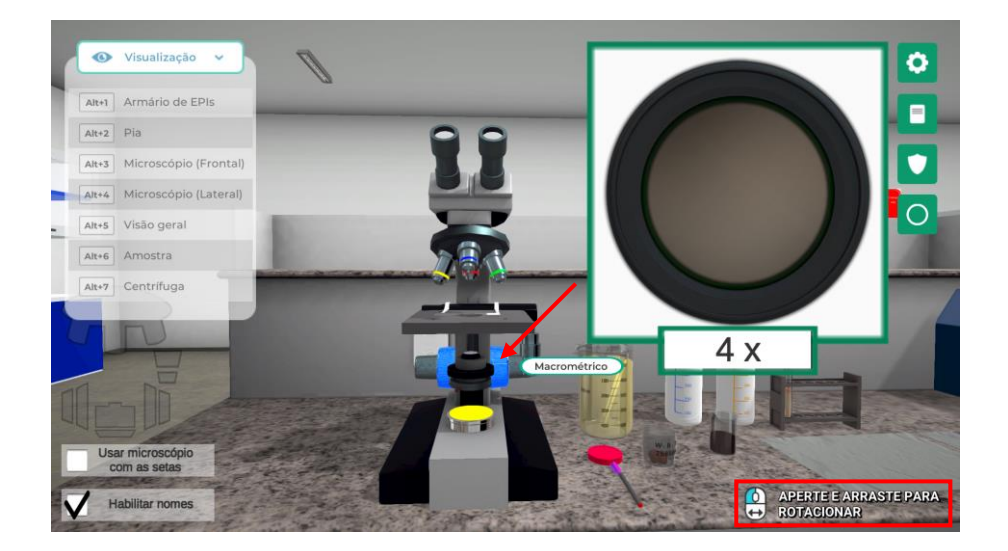

Se for necessário um ajuste mais apurado do foco, gire o botão micrométrico pressionando o botão esquerdo do mouse sobre ele e movimentando o cursor à direita ou à esquerda.

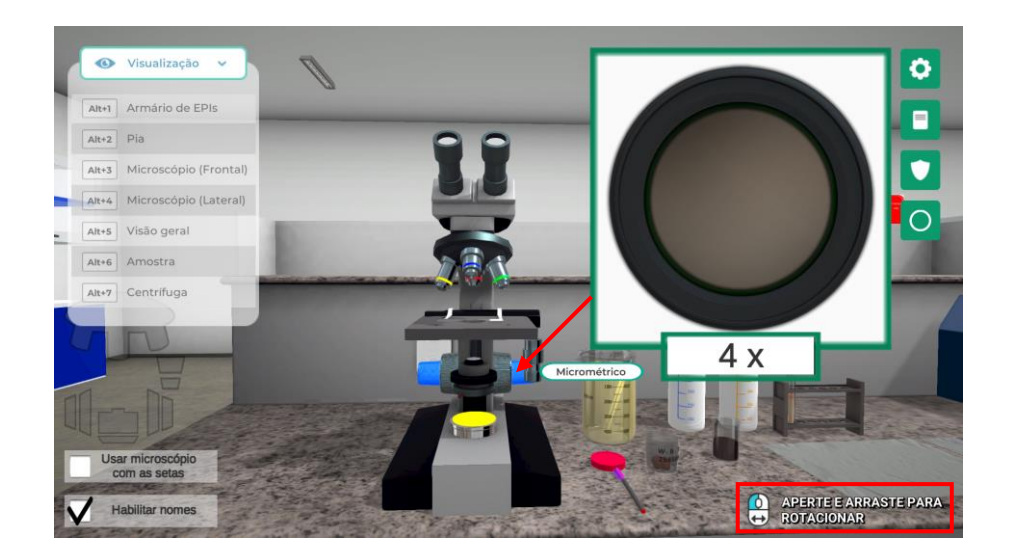

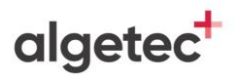

Para movimentar a lâmina à direita ou à esquerda, gire a peça inferior do charriot pressionando com o botão esquerdo do mouse sobre ela e movimentando o cursor à direita ou à esquerda.

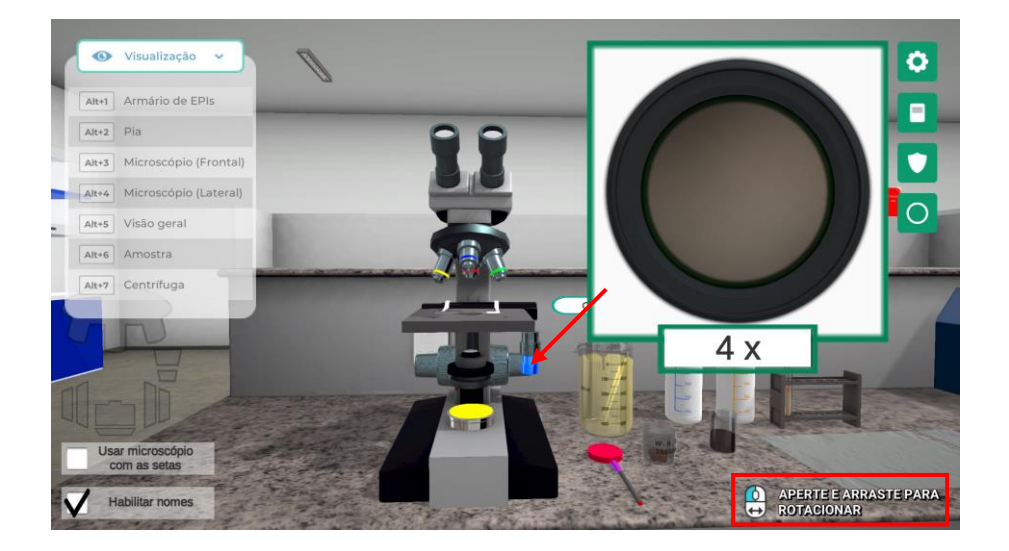

Para movimentar a lâmina à frente ou para trás, gire a peça superior do charriot pressionando com o botão esquerdo do mouse sobre ela e movimentando o cursor à direita ou à esquerda.

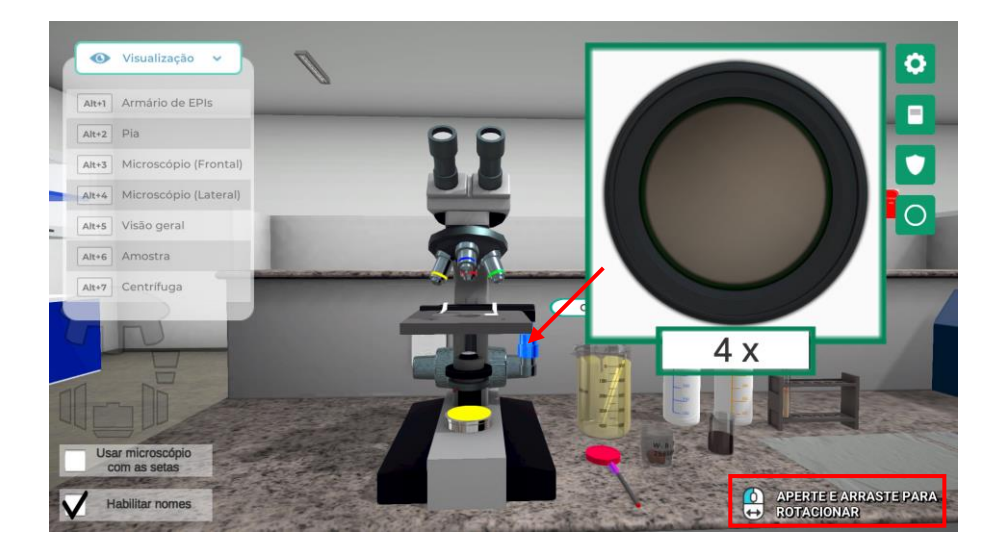

Altere a objetiva pressionando com o botão esquerdo do mouse sobre o revólver e movimentando o cursor à direita ou à esquerda.

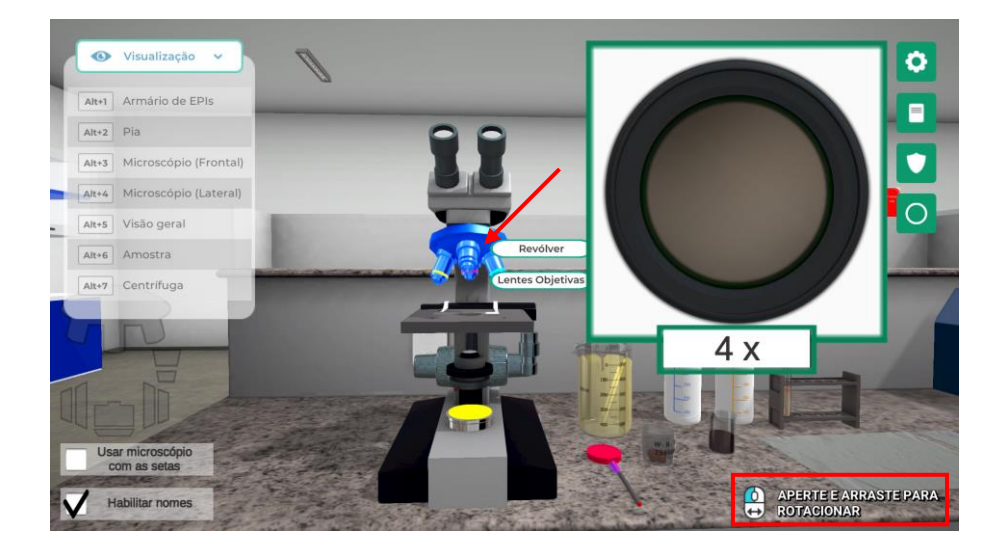

Realize os ajustes no diafragma, para regular a iluminação, no charriot para controlar a posição da lâmina, e nos botões macro e micrométrico, para focalizar a imagem. Visualize a lâmina na objetiva de 40x.

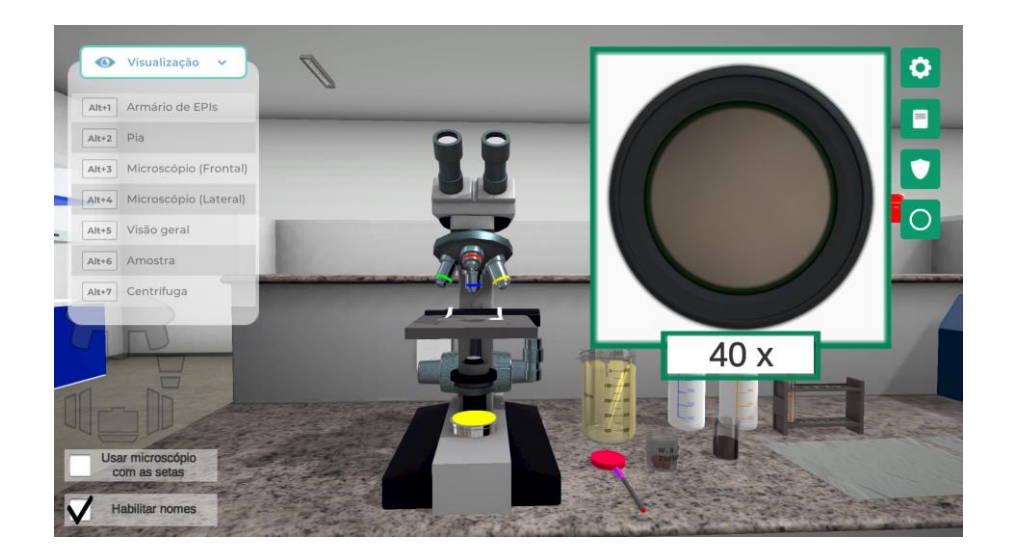

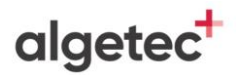

Retire a lâmina do microscópio clicando com o botão esquerdo do mouse na lâmina de vidro.

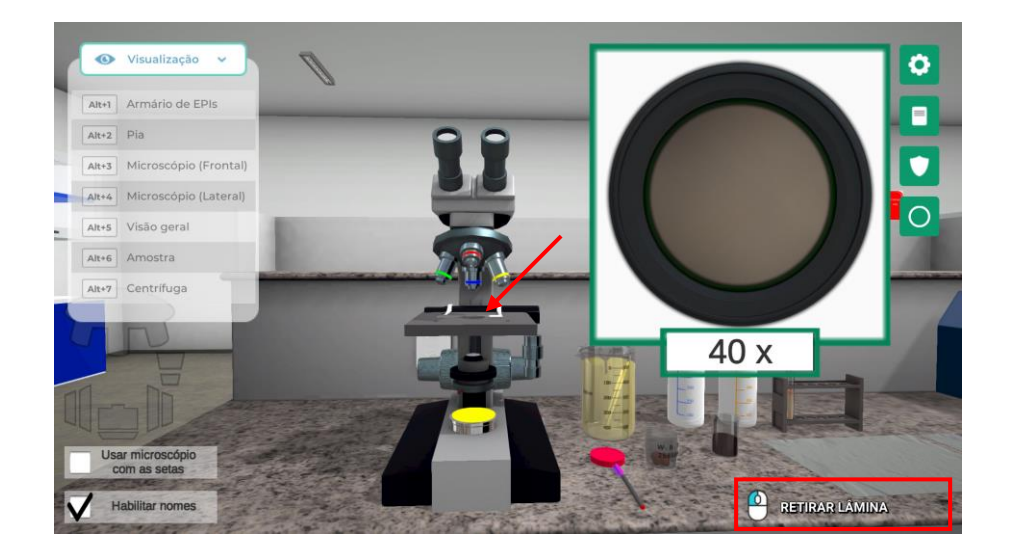

Feche a ocular clicando com o botão esquerdo do mouse no botão "Ver ocular".

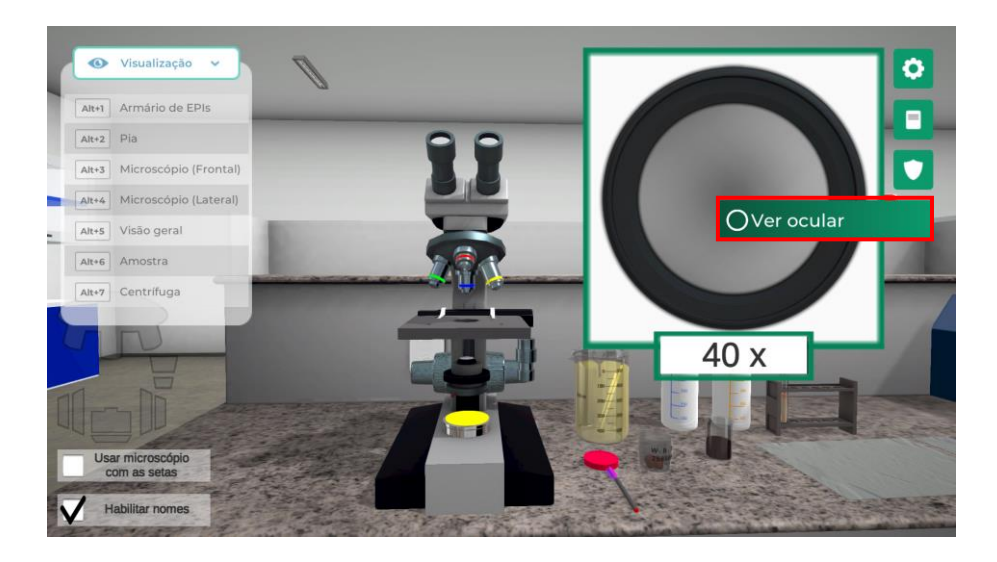

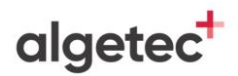

Visualize a lateral do microscópio clicando com o botão esquerdo do mouse na câmera com o nome "Microscópio (Lateral)" ou através do atalho do teclado "Alt+4".

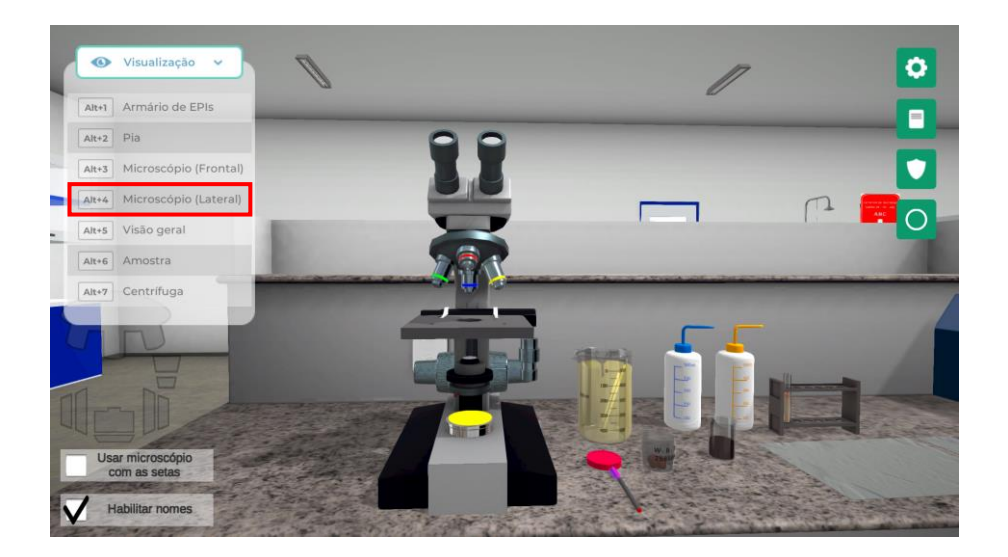

Desligue o microscópio clicando com o botão esquerdo do mouse no interruptor.

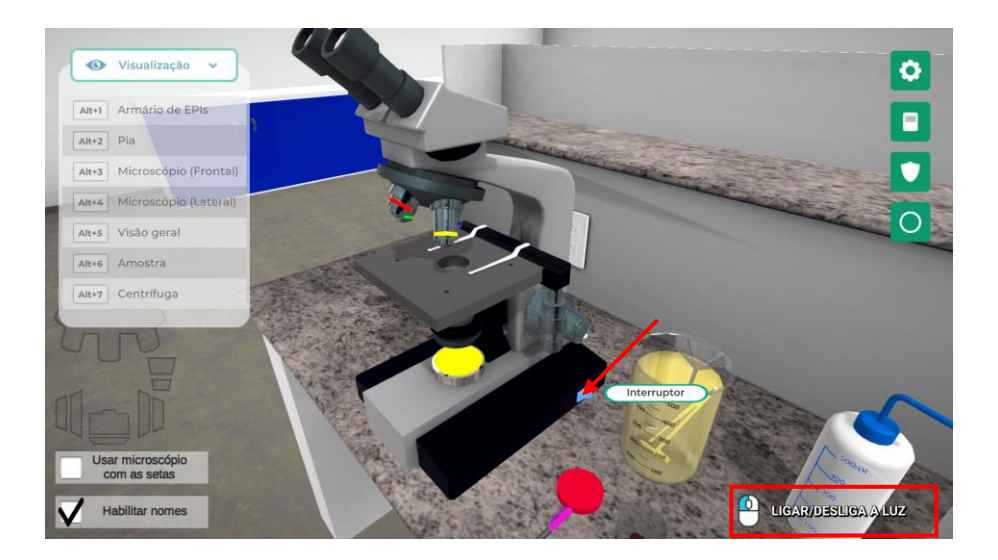

algetec<sup>+</sup>

## **6. AVALIANDO OS RESULTADOS**

Siga para a seção "Avaliação dos Resultados", localizada na página 08 deste roteiro, e responda de acordo com o que foi observado no experimento, associando também com os conhecimentos aprendidos sobre o tema.